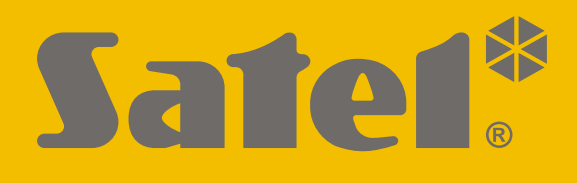

# **ETHM-A**

# **Univerzální monitorovací modul**

 $C \in$ 

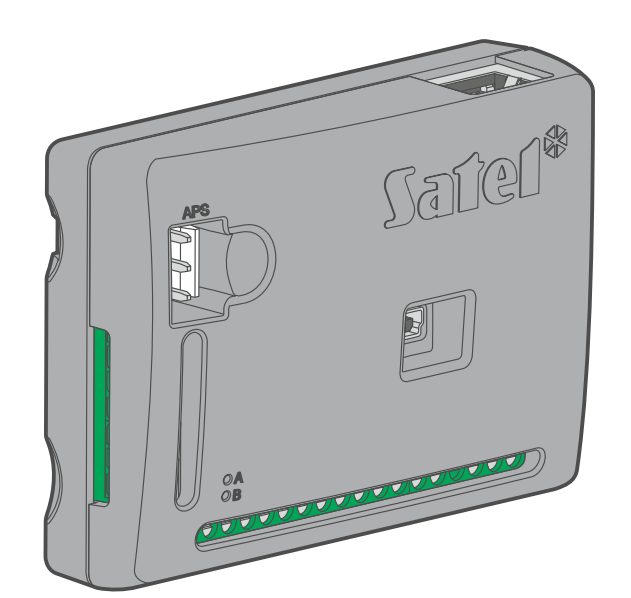

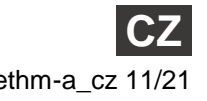

SATEL sp. z o.o. • ul. Budowlanych 66 • 80-298 Gdańsk • POLAND tel. +48 58 320 94 00 **www.satel.eu**

Firmware verze 1.00 ethm-a\_cz 11/21

# **DŮLEŽITÁ UPOZORNĚNÍ**

Modul by měl být instalován pouze kvalifikovanou osobou.

Předtím, než začnete výrobek používat, důkladně prostudujte tento manuál, předejde tím problémům s funkčností zařízení.

Odpojte napájení před jakýmkoliv elektrickým propojováním.

Konstrukční změny nebo neautorizované opravy, zejména výměna obvodů a komponentů je zakázána a vede ke ztrátě záruky.

Typový štítek zařízení je umístěn na základně krytu.

V zařízení je použito FreeRTOS (www.freertos.org).

Cílem firmy SATEL je neustále zdokonalovat a zkvalitňovat své výrobky, to může vest ke změně jejich technických specifikací a firmwaru. Informace o aktuálních změnách jsou dostupné na našich webových stránkách.

> Prosím navštivte nás na: https://support.satel.eu

#### **Prohlášení o shodě naleznete na www.satel.eu/ce**

V manuálu jsou použity následující symboly:

- poznámka,
	- varování.

# **OBSAH**

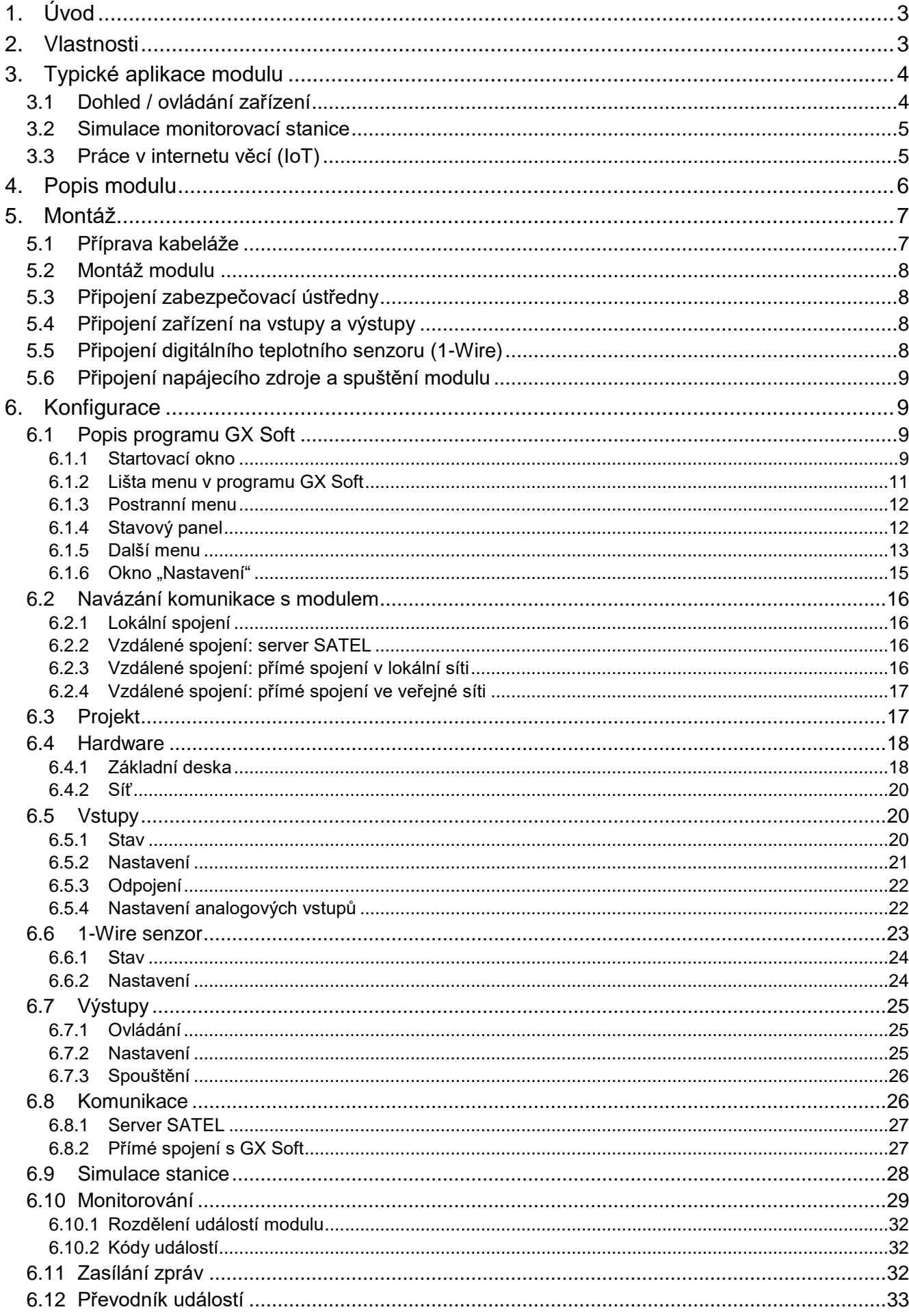

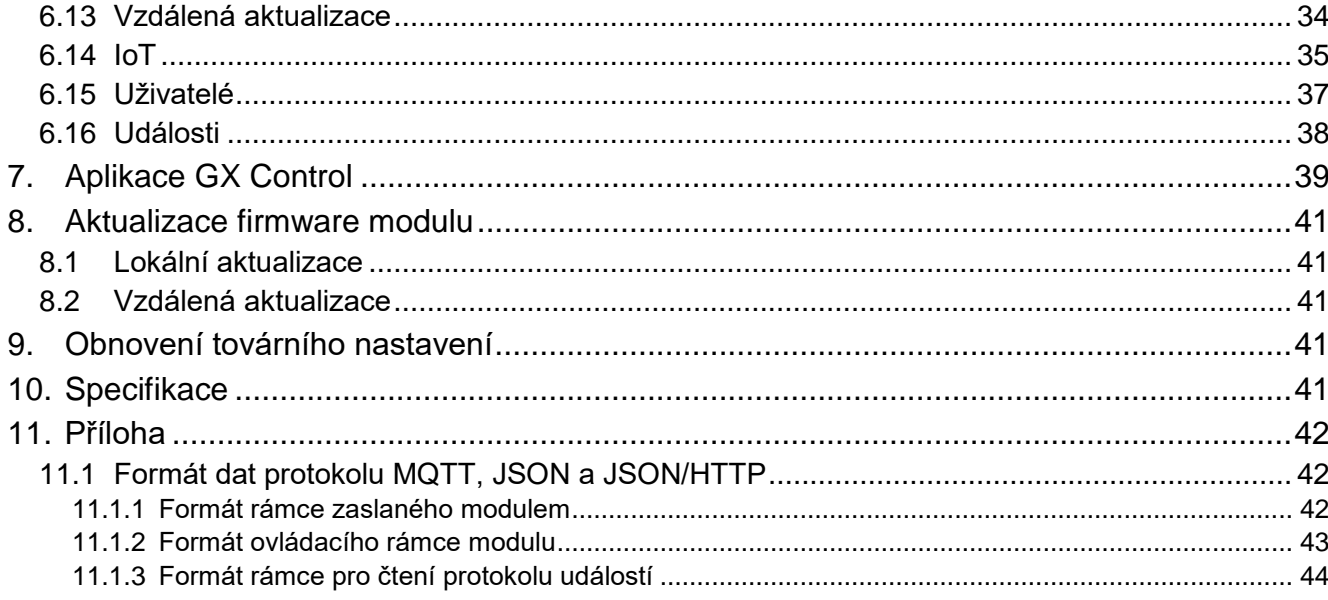

# <span id="page-4-0"></span>**1. Úvod**

Tento manuál popisuje montáž modulu ETHM-A a také o možnosti konfigurace pomocí programu GX Soft.

# <span id="page-4-1"></span>**2. Vlastnosti**

#### **Komunikace**

- Šifrovaná komunikace přes Ethernet.
- Kontrola přítomnosti ethernetového kabelu.

#### **Přenos na PCO**

- Přenos událostí na dvě monitorovací stanice.
- Několik komunikačních formátů:
	- SIA,
	- Contact ID (CID),
	- Ademco Express,
	- Sil. Knight / Ademco slow,
	- Radionics 1400Hz,
	- Radionics 1400 s paritou.
- Převod a přenos kódů událostí přijatých z ústředny (simulace monitorování přes telefonní linku).

#### **Zasílání zpráv**

- Zaslání událostí vztahující se k modulu a přijatých z jiných zařízení.
- Zasílání informací E-mailem na 8 adres.
- Možnost zasílat push notifikace uživatelům aplikace GX Control.

#### **Historie událostí**

Možnost uložení až 500 událostí generovaných modulem nebo přijatých z jiného zařízení.

#### **Vstupy**

- 8 vstupů, nastavitelných jako:
	- digitální, typ NO,
	- digitální, typ NC,
	- analogový (měření napětí 0...16,56 V).
- Vstup pro kontrolu přítomnosti AC napětí nebo pro měření frekvence AC napětí.
- Dohled nad stavem externích zařízení.
- Možnost blokování vstupů.

#### **Výstupy**

- 4 programovatelné výstupy typu OC.
- Ovládání externích zařízení nebo signalizace poruch.

#### **1-Wire sběrnice**

Podpora až pro 8 1-Wire teplotních senzorů.

# **Ovládání**

- Ovládání výstupů nebo blokování vstupů modulu pomocí:
	- vstupů,
	- programem GX Soft,
	- aplikací GX Control.
- Možnost blokování 1-wire senzoru z programu GX Soft a aplikace GX Control.

# **Práce v internetu věcí (IoT)**

Možnost spolupráce s automatizačními systémy, systémy měření a sběru dat atd.

# **Ovládání z mobilního zařízení**

- Volně stažitelná aplikace GX Control pro vzdálené ovládání modulu.
- Funkce dostupné z mobilní aplikace:
	- kontrola stavu vstupů a výstupů,
	- blokování / odblokování vstupů,
	- blokování / odblokování 1-Wire senzorů,
	- ovládání výstupů,
	- zobrazení poruch,
	- zobrazení historie událostí.
- Jednoduché a snadné vzdálené spojení mezi aplikací GX Control a modulem díky službě spojení SATEL.

# **Konfigurace**

- Volně stažitelný program GX Soft slouží pro lokální (USB port) a vzdálenou (Ethernet) konfiguraci modulu.
- Jednoduché a snadné navázání vzdálené komunikace mezi programem GX Soft a modulem díky službě spojení SATEL.

# **Aktualizace firmwaru**

- Lokální aktualizace firmware pomocí počítače připojeného na port USB.
- Vzdálená aktualizace firmware přes mobilní síť pomocí serveru "UpServ".

# **LED**

LED znázorňující stav modulu.

# **Napájení**

- $\bullet$  Napájení 12 V DC ( $\pm$ 15%).
- Konektor pro připojení příslušného zdroje SATEL.

# <span id="page-5-0"></span>**3. Typické aplikace modulu**

Pokročilé funkce modulu ETHM-A umožňují jeho použití v nejrůznějších aplikacích. Následující odstavec ukazuje typické příklady použití. Některé je možno kombinovat dohromady.

# <span id="page-5-1"></span>**3.1 Dohled / ovládání zařízení**

Změna stavu / překročení meze na vstupu může znamenat:

- zaslání kódu události na monitorovací stanici (přenos po Ethernetu);
- zaslání notifikace (zprávy) o události pomocí e-mailů / push.

Vstupy lze zablokovat lokálně (pomocí jedno ze vstupů modulu nebo programem GX Soft) nebo vzdáleně (programem GX Soft nebo aplikací GX Control).

1-Wire senzory lze zablokovat z programu GX Soft nebo aplikace GX Control.

Zařízení připojená k výstupům modulu lze ovládat lokálně (pomocí vstupů modulu nebo programem GX Soft) nebo vzdáleně (programem GX Soft nebo aplikací GX Control).

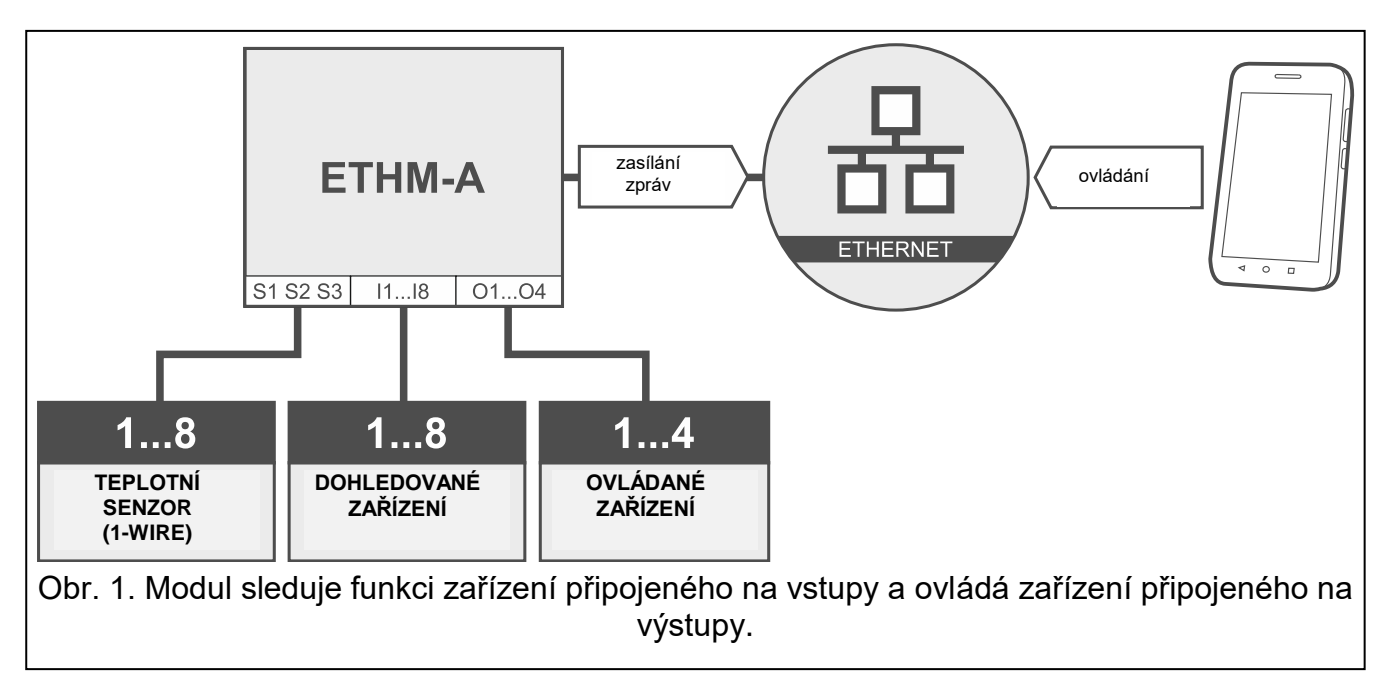

# <span id="page-6-0"></span>**3.2 Simulace monitorovací stanice**

Modul může přeposílat kódy událostí přijaté ze zabezpečovací ústředny na monitorovací stanici pomocí Ethernetu.

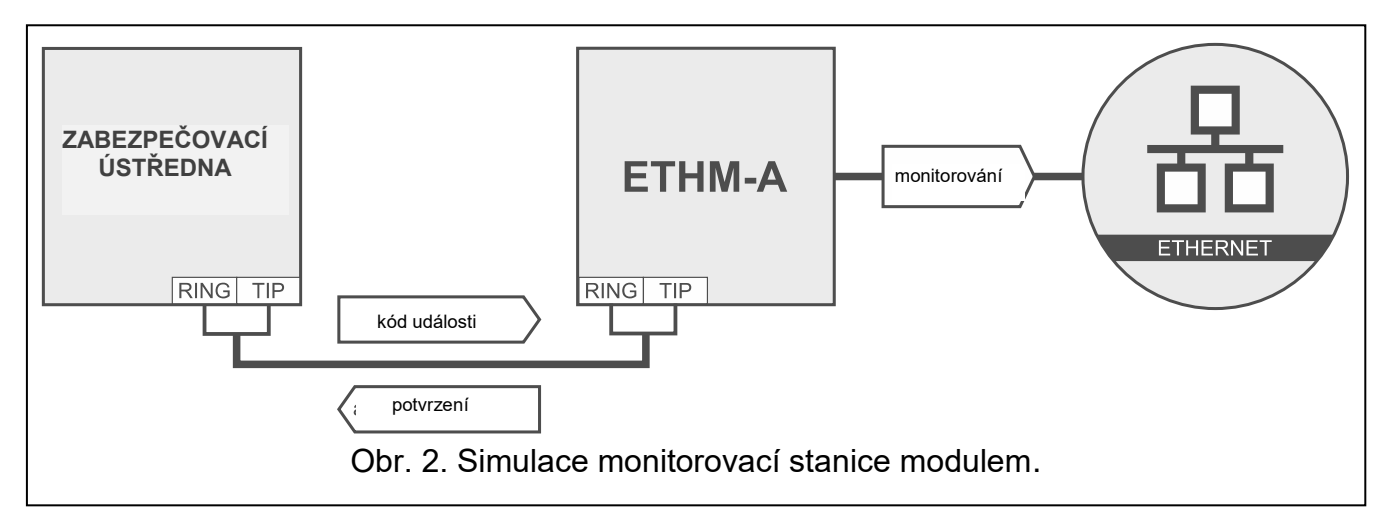

# <span id="page-6-1"></span>**3.3 Práce v internetu věcí (IoT)**

Pomocí Ethernetu (TCP), může modul komunikovat se zařízeními v internetu věcí (IoT). To umožňuje modul integrovat např. s automatizačními systémy a systémy měření a sběru dat. Modul může zasílat informace o stavu vstupů / výstupů a také data z analogových vstupů a 1-Wire sběrnice do IoT zařízeních. Modul umí naopak přijímat řídící příkazy blokování / odblokování vstupů a také aktivovat / deaktivovat výstupy modulu.

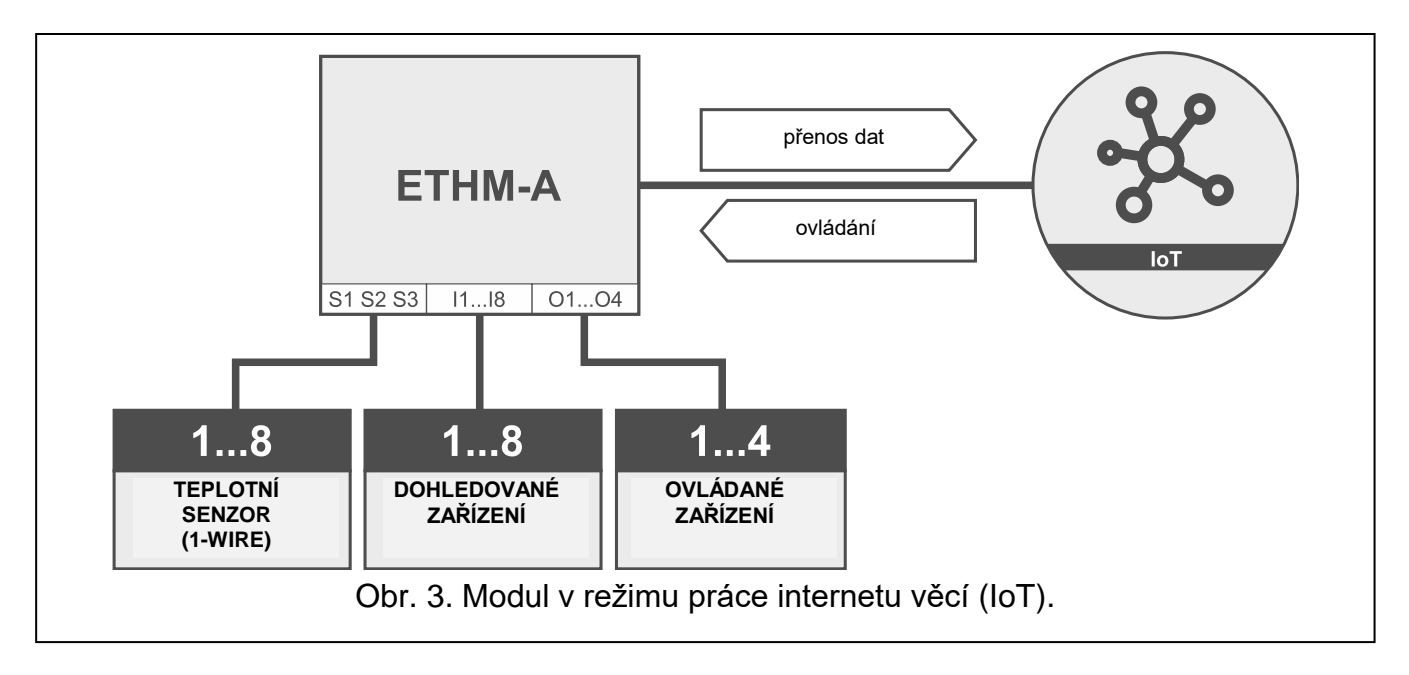

# <span id="page-7-0"></span>**4. Popis modulu**

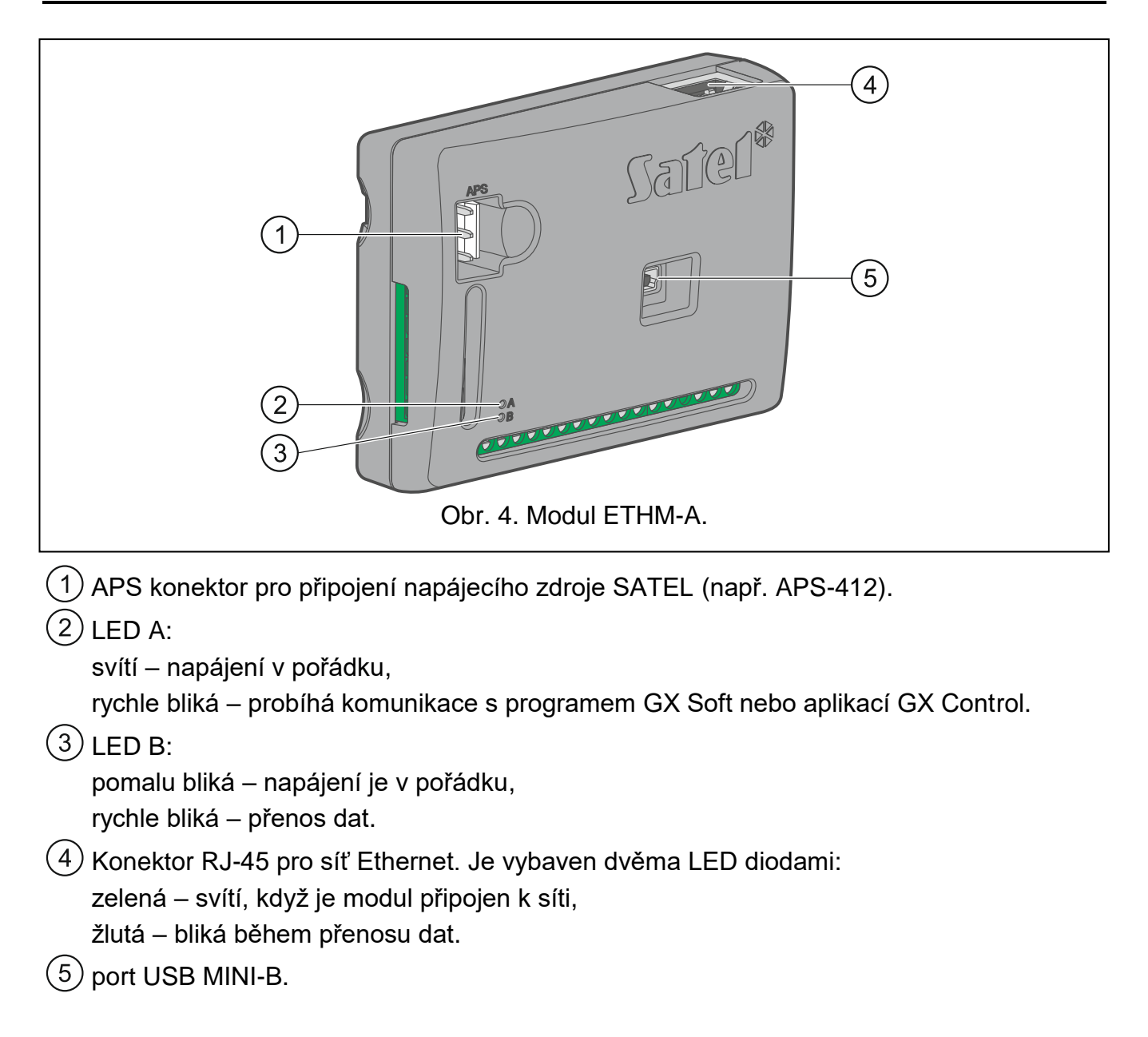

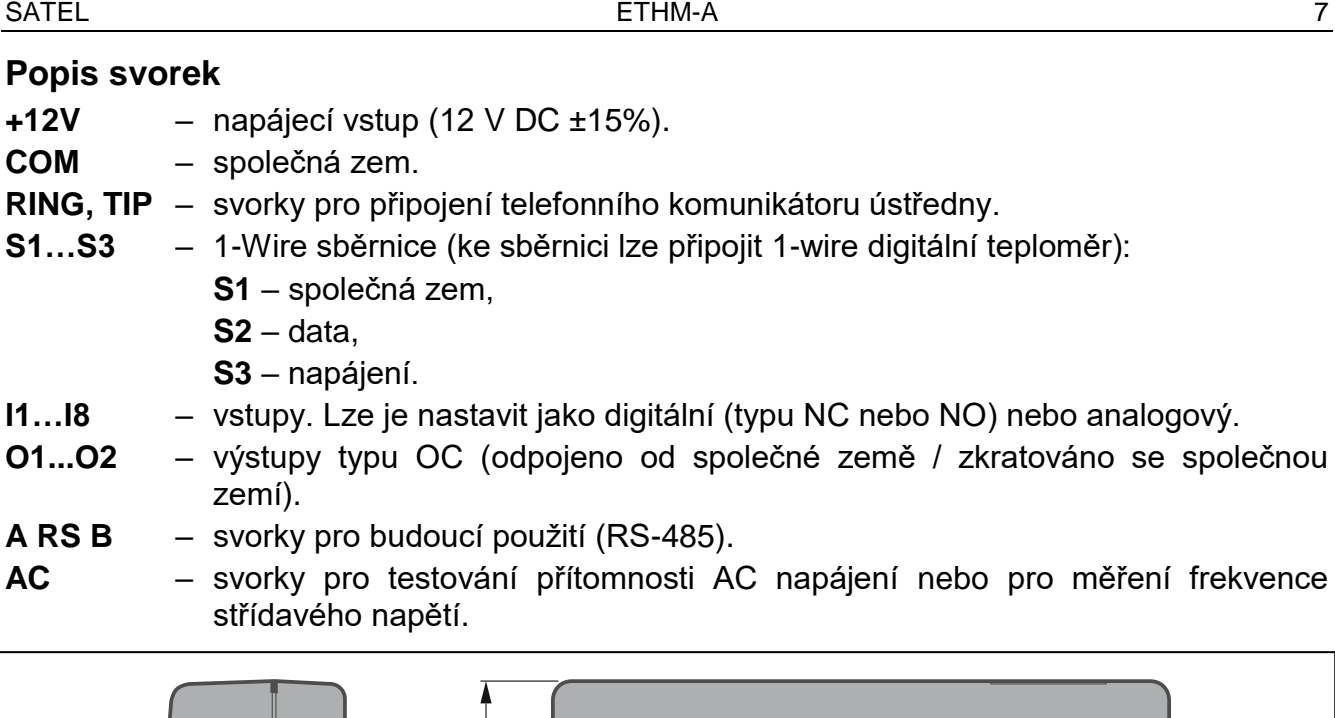

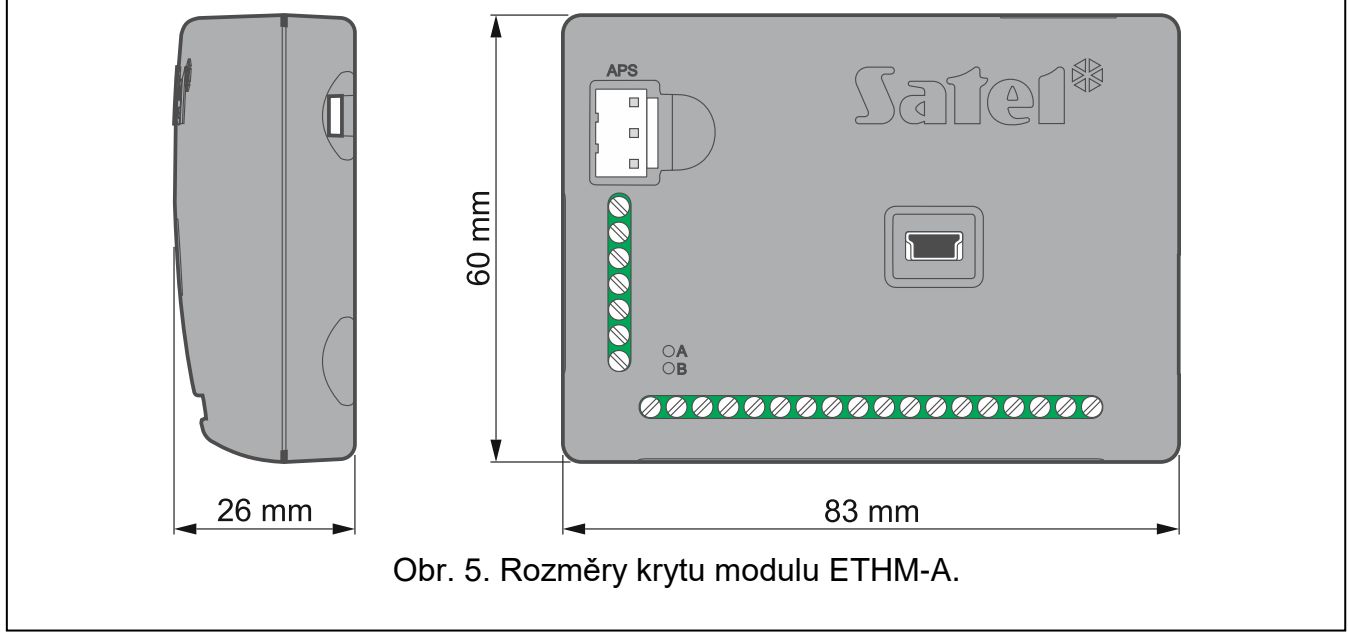

# <span id="page-8-0"></span>**5. Montáž**

**Zařízení je navrženo pro použití pouze v místních sítích (LAN). Nesmí být připojen přímo do veřejné počítačové sítě (MAN, WAN). Pro navázání spojení s veřejnými sítěmi použijte router nebo xDSL modem.**

# **Před prováděním jakýchkoli elektrických připojení odpojte napájení.**

ETHM-A modul by měl být namontován ve vnitřních prostorech s normální vlhkostí.

 $\vert i \vert$ 

*Pokud má modul splnit požadavky na stupeň 2 dle standardu EN50131, musí být umístěn do dodatečného krytu, tak aby vyhověl podmínkám na ochranu před sabotáží modulu. Pro tyto účely lze modul umístit do krytů SATEL (např. do krytu OPU-3 nebo OPU-4).*

# <span id="page-8-1"></span>**5.1 Příprava kabeláže**

Pro elektrické propojení mezi modulem a dalšími zařízeními použijte nestíněný nekroucený kabel. Neveďte kabely v těsné blízkosti silových kabelů pro napájení zařízení s vysokým výkonem (jako jsou elektromotory).

Připojte modul k Ethernetu pomocí kabelu vyhovujícímu standardu 100Base-TX (stejný jako kabel používaný pro připojení počítačů k síti).

# <span id="page-9-0"></span>**5.2 Montáž modulu**

Kryt modulu umožňuje přichycení modulu k montážnímu povrchu pomocí např. stahovacích pásek nebo háčků.

# <span id="page-9-1"></span>**5.3 Připojení zabezpečovací ústředny**

Telefonní komunikátor ústředny připojte na svorky TIP a RING.

# <span id="page-9-2"></span>**5.4 Připojení zařízení na vstupy a výstupy**

- 1. Na vstupy připojte zařízení, jejichž stav chcete sledovat modulem.
- 2. Zařízení, která mají být ovládána modulem připojte na svorky výstupů.
- 3. Pokud má být modul napájen z napájecího zdroje SATEL APS-15 nebo APS-30, můžete ke vstupní svorce AC připojit vodič ze sekundárního vinutí transformátoru, který dodává střídavé napětí do napájecího zdroje. (obr. 2). To umožní modulu ETHM-A dohlížet na přítomnost střídavého napětí nebo měřit jeho frekvenci.

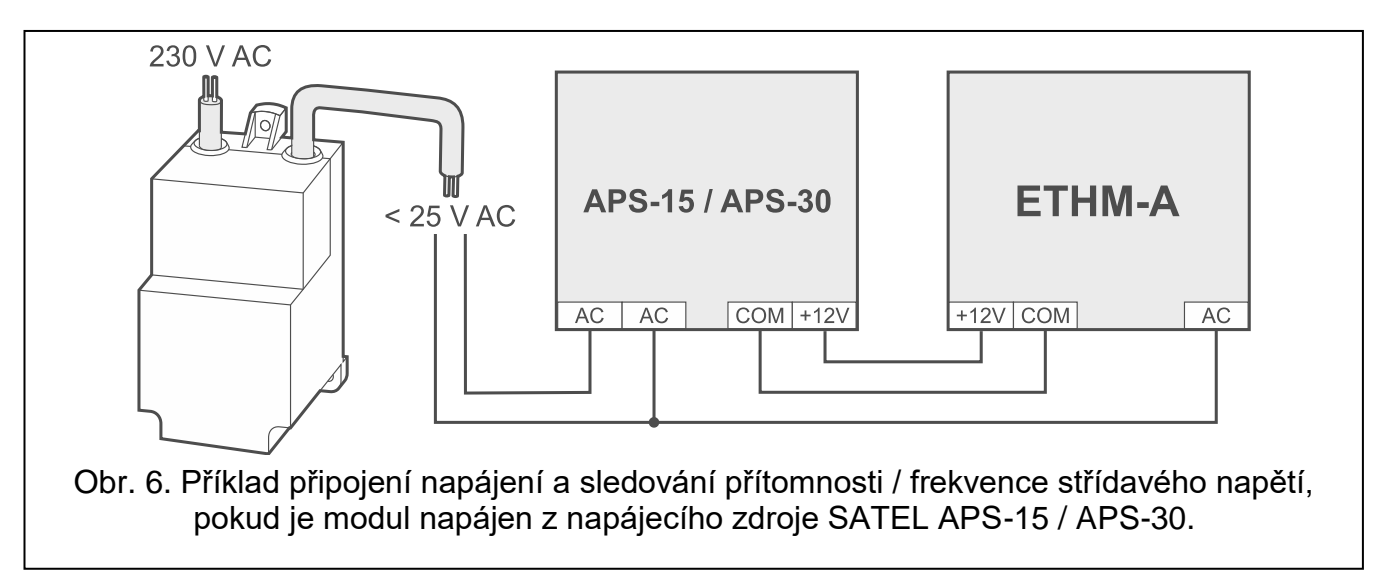

# <span id="page-9-3"></span>**5.5 Připojení digitálního teplotního senzoru (1-Wire)**

Na 1-Wire sběrnici můžete připojit až 8 digitálních teplotních senzorů. Délka přívodního kabelu nesmí překročit 30 metrů. Pokud bude připojeno více senzorů na sběrnici, doporučuje použít montážní krabičku (MZ-2 nebo MZ-3).

Firma SATEL nabízí voděodolný teplotní senzor **DS-T1 a DST-2**. Senzor **DST-1** umožňuje měření teplot v rozsahu od -35 °C do 60 °C, zatímco **DST-2** od -40 °C do 110 °C. Je určen pro povrchovou montáž uvnitř i venku. Senzor **DS-T1** lze připevnit k povrchu lepidlem nebo šrouby. Senzor **DS-T2** je navržen pro zápustnou montáž (o průměru 6 mm). Pro připevnění k montážnímu povrchu můžete využít lepící pásku nebo šrouby. Vodiče senzoru **DS-T1** se připojují ke sběrnici následujícím způsobem:

černý vodič – svorka S1 (společná zem),

zelený vodič – svorka S2 (data),

bílý vodič – svorka S3 (napájení).

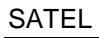

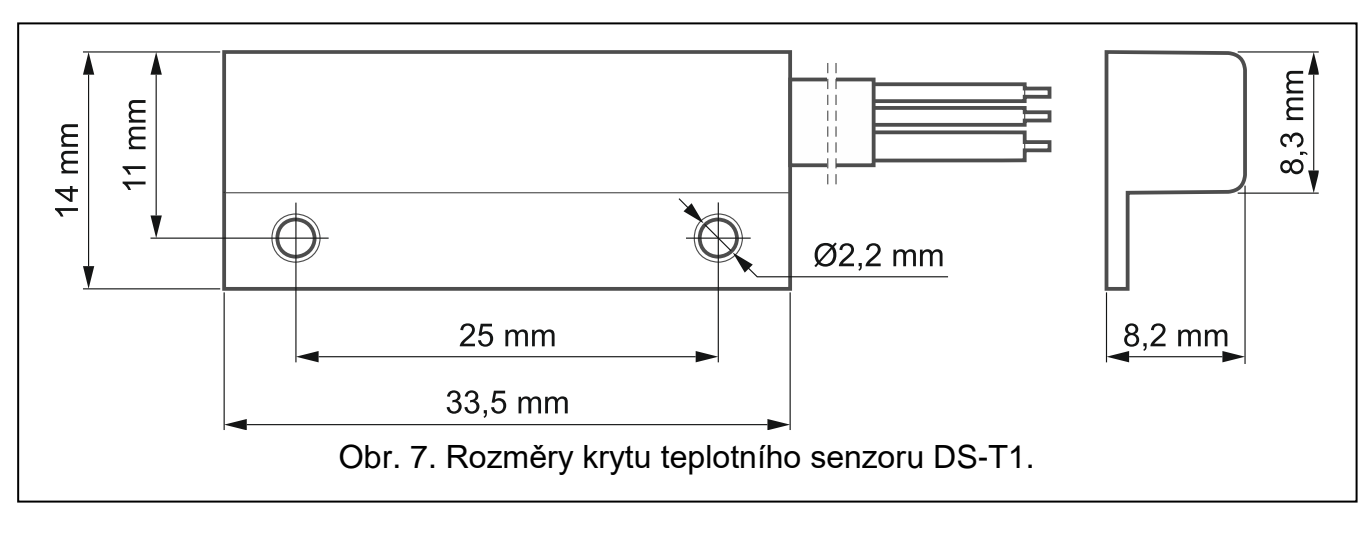

# <span id="page-10-0"></span>**5.6 Připojení napájecího zdroje a spuštění modulu**

Modul lze napájet z ústředny, z expandéru se zdrojem nebo ze zdroje s proudovým omezením na 3 A. Firma SATEL nabízí napájecí zdroje (např. APS-412), které lze připojit na konektor APS na desce s elektronikou.

1. V závislosti na způsobu napájení modulu, připojte zdroj na konektor APS nebo připojte napájecí vodiče na svorky +12 V a COM (použijte ohebné vodiče s průměrem 0,5-0,75 mm<sup>2</sup>, nebo pevné vodiče s průměrem 1-2.5 mm<sup>2</sup>).

# **Nikdy nepřipojujte zdroj na konektor APS a svorky zároveň.**

2. Zapněte napájení modulu. Modul se spustí.

# <span id="page-10-1"></span>**6. Konfigurace**

Pomocí počítače s programem GX Soft můžete nakonfigurovat veškerá nastavení modulu. Stáhněte si program GX Soft z www.satel.eu.

Požadovaná verze programu: 2.0 (nebo novější).

Komunikace mezi programem a modulem je šifrovaná. Modul můžete naprogramovat lokálně nebo vzdáleně. Vzdálené programování je možné pouze poté, co jste nakonfigurovali síťová nastavení modulu (viz ["Síť"](#page-21-0) str. [20\)](#page-21-0).

# <span id="page-10-2"></span>**6.1 Popis programu GX Soft**

Přístup do programu lze ochránit heslem (viz. ["Okno "Nastavení""](#page-16-0) str. [15\)](#page-16-0).

# <span id="page-10-3"></span>**6.1.1 Startovací okno**

V tomto okně můžete spravovat projekty vytvořené v programu GX Soft.

# *Tlačítka*

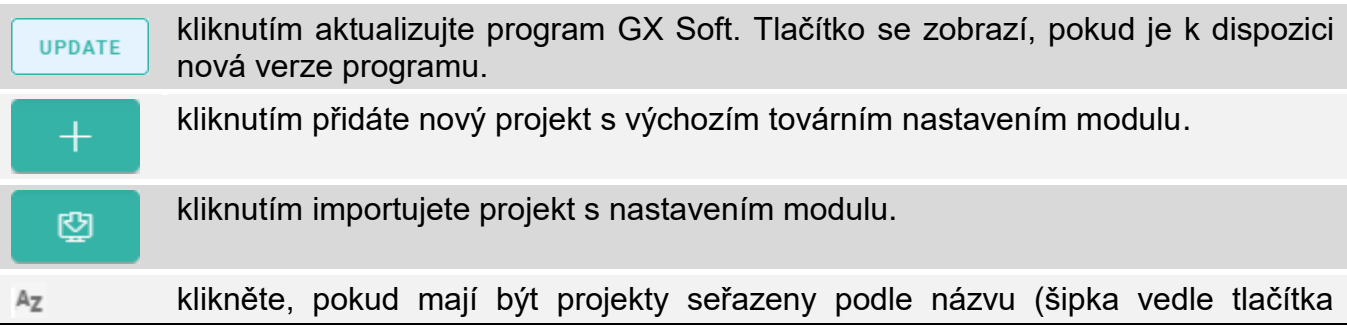

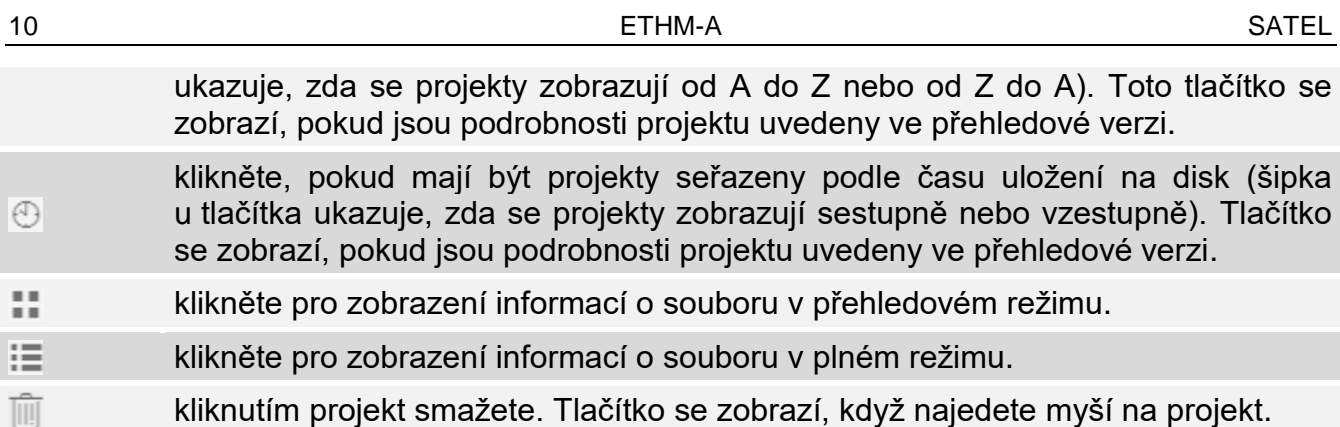

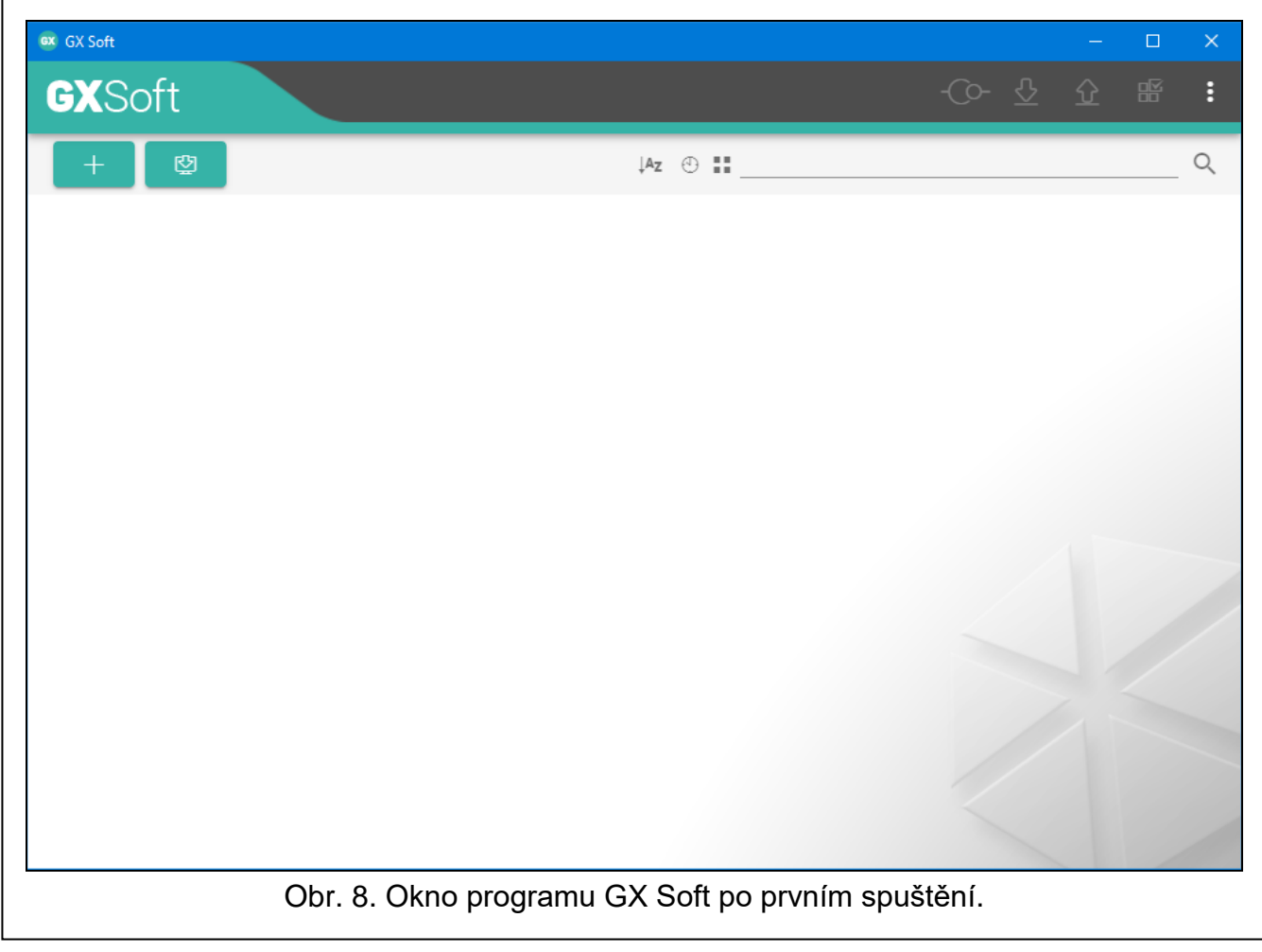

# **Vyhledávací pole**

Vyhledávací pole se zobrazí v horní části okna. Pokud chcete najít soubor projektu:

- 1. Klikněte na vyhledávací pole a zadejte řetězec znaků obsažený v podrobnostech souboru (např. název projektu nebo datum vytvoření).
- 2. Klepněte na Q. Zobrazí se projekty, které splňují kritéria vyhledávání.

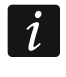

*Pokud se chcete vrátit ke všem projektům, klikněte na ve vyhledávacím poli (tím vymažete všechny znaky zadané do pole.*

# **Třídění projektů**

Pokud jsou podrobnosti o projektu uvedeny v plné verzi, kliknutím na záhlaví vybraného sloupce (např. "Název projektu") seřadíte seznam podle údajů v tomto sloupci. V záhlaví sloupce se zobrazí symbol označující aktuální způsob řazení ( $\uparrow$  – vzestupně,  $\downarrow$  – sestupně).

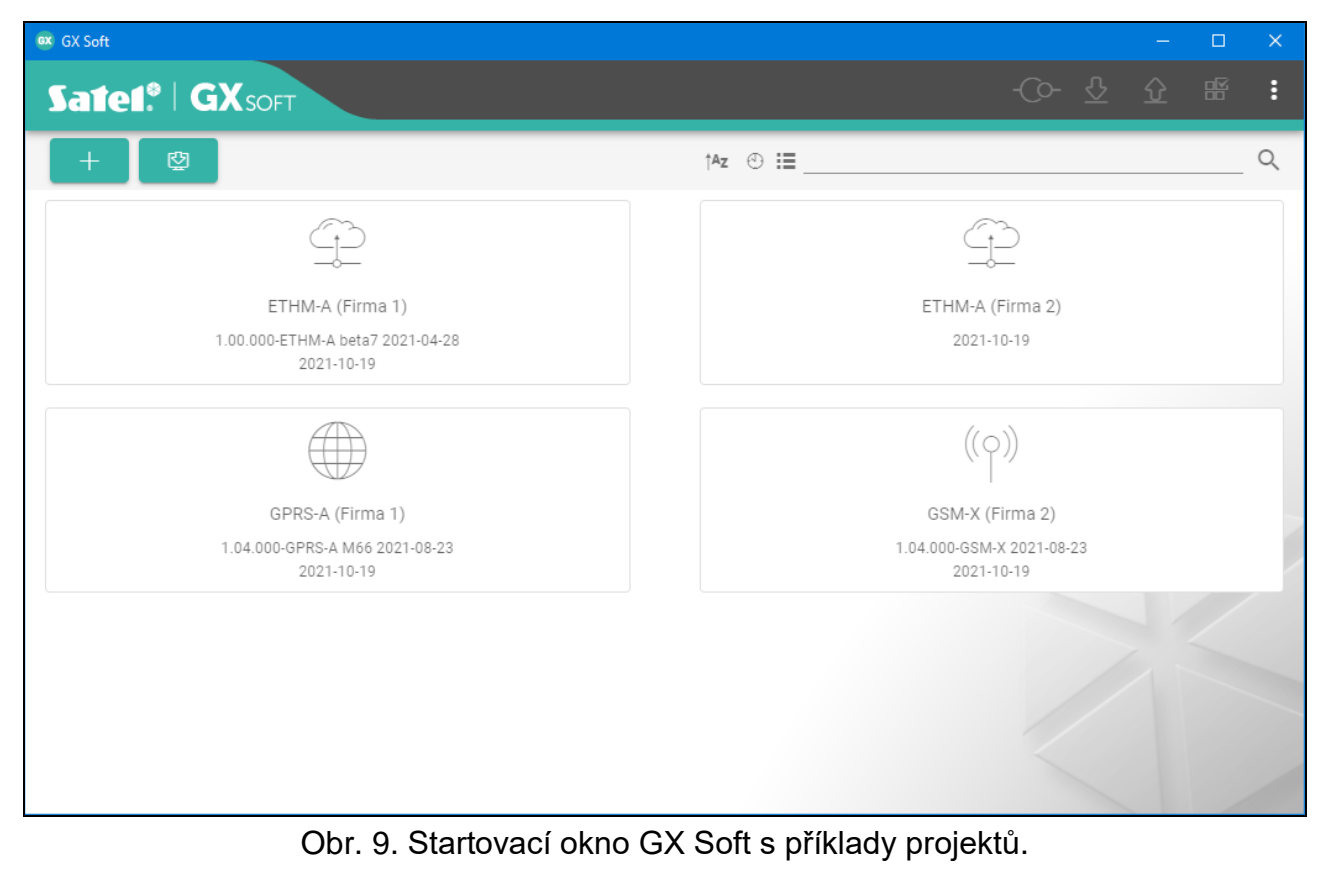

#### <span id="page-12-0"></span>**6.1.2 Lišta menu v programu GX Soft**

V horní části okna programu je zobrazena lišta menu. Vzhled lišty menu závisí na obsahu zobrazeném v okně.

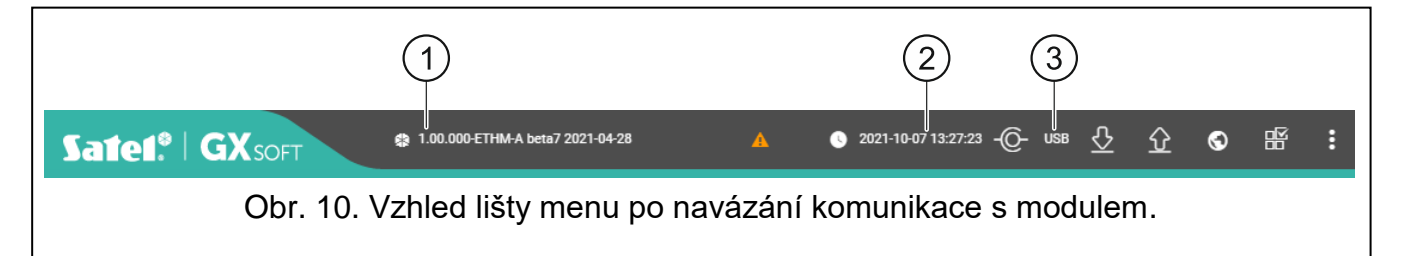

 $(1)$  typ modulu a verze firmwaru.

2) datum a čas podle hodin modulu (místní čas, s ohledem na časová pásma). Když najedete myší na pole, zobrazí se čas používaný hodinami modulu (Greenwichský střední čas (GMT)).

 $\left( 3\right)$  informace o způsobu komunikace s modulem:

USB – lokální připojení pomocí modulu USB portu,

SRV – vzdálené připojení přes Ethernet pomocí serveru SATEL,

TCP – vzdálené připojení přímo k modulu přes Ethernet (LAN / WAN).

Kliknutím na text zobrazíte informace o stavu připojení.

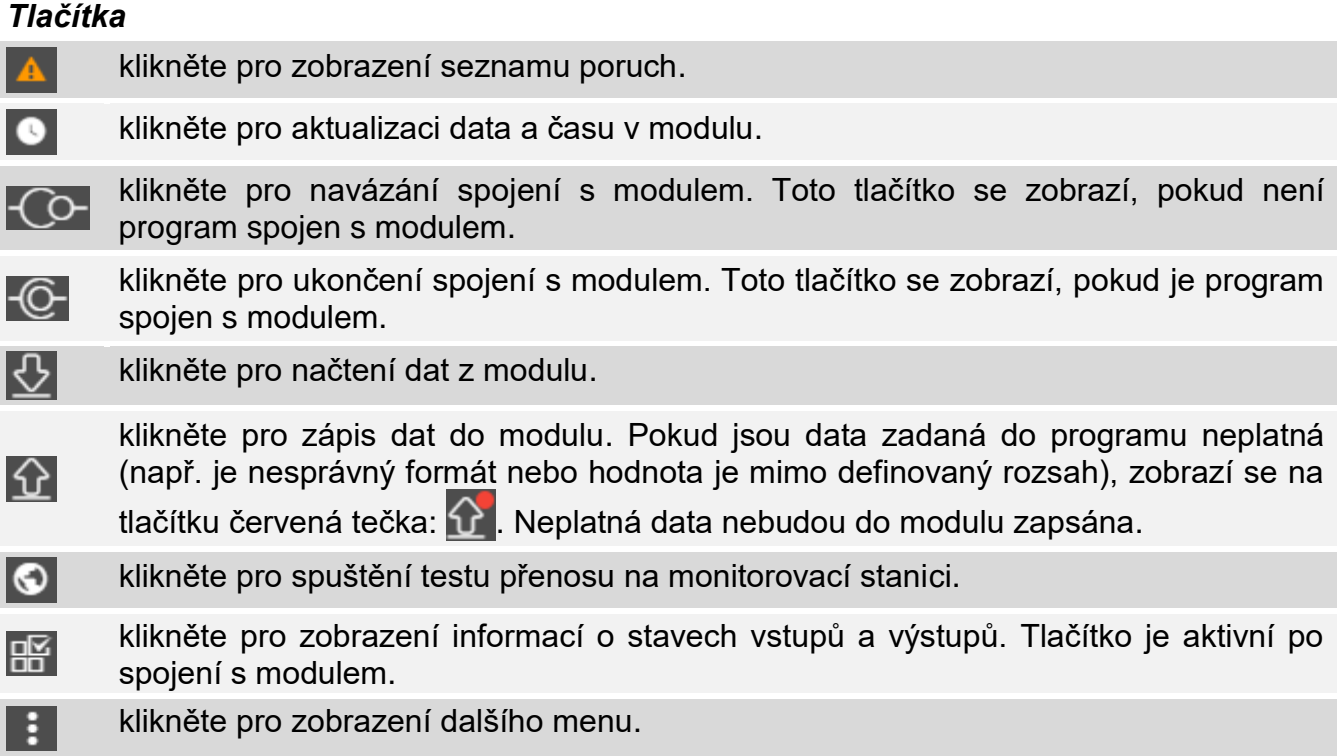

# <span id="page-13-0"></span>**6.1.3 Postranní menu**

Po otevření projektu se na levé straně okna programu zobrazí postranní nabídka. Tlačítka zobrazená v nabídce otevírají záložky používané pro konfiguraci nastavení modulu. Pokud jsou údaje zadané v záložce neplatné, zobrazí se na tlačítku červená tečka.

# <span id="page-13-1"></span>**6.1.4 Stavový panel**

Po kliknutí na  $\mathbb{R}$  se zobrazí stavový panel.

#### **Stav vstupů**

- vstup není použit. V poli ["Typ"](#page-22-1) je vybrána možnost "VYPNOUT" (viz "Typ" str. [21\)](#page-22-1).
- vstup v normálním stavu (nenarušeno / prahová hodnota nebyla překročena). Kliknutím vstup zablokujete.
- vstup narušen / prahová hodnota překročena. Kliknutím vstup zablokujete.
- vstup blokován. Kliknutím vstup odblokujete.

#### **Stav 1-Wire senzorů**

- senzor není použit (není identifikován viz: ["Identifikovat senzor"](#page-26-3) str. [25\)](#page-26-3).
- $\varpi$ normální stav. Kliknutím senzor zablokujete.
- Q Překročena prahová hodnota L nebo H. Kliknutím senzor zablokujete.
- senzor blokován. Kliknutím senzor odblokujete.
- porucha senzoru.

#### **Stav výstupů**

- výstup je neaktivní. Kliknutím aktivujete výstup.
- výstup je aktivní. Kliknutím deaktivujete výstup.

# <span id="page-14-0"></span>**6.1.5 Další menu**

Další menu je zobrazeno po kliknutí na . Vzhled menu závisí na obsahu zobrazeném v okně.

**Otevřít** – kliknutím otevřete projekt.

**Uložit** – klikněte pro uložení dat modulu do souboru.

**Exportovat** – klikněte pro export souboru s daty modulu.

**Spojení** – klikněte pro otevření okna "Spojení".

**Konfigurace** – klikněte pro otevření okna "Konfigurace".

**O** – klikněte pro zobrazení informací o programu.

# <span id="page-14-1"></span>**Okno** "Spojení"

V tomto okně můžete vybrat, jakým způsobem se budete připojovat k modulu:

- pokud chcete modul programovat lokálně z počítače připojeného na port USB, klikněte na "USB",
- pokud chcete modul programovat vzdáleně přes server SATEL pomocí Ethernetu, klikněte na "SATEL SERVER",
- pokud chcete modul programovat přes Ethernet, přímo z počítače ve stejné lokální síti jako modul, klikněte na "LAN",
- pokud chcete modul programovat přes Ethernet, přímo z počítače ve veřejné síti, klikněte na "WAN".

**Klíč modulu** – řetězec znaků pro identifikaci modulu. Musí se shodovat s tím, který je nastaven v modulu (viz. ["Komunikace"](#page-27-1) str[.26\)](#page-27-1). Klikněte na @ pro zobrazení klíče.

#### *USB*

V záložce se zobrazí seznam modulů připojených k USB portu počítače. Vyberte ze seznamu modul, ke kterému se chcete připojit.

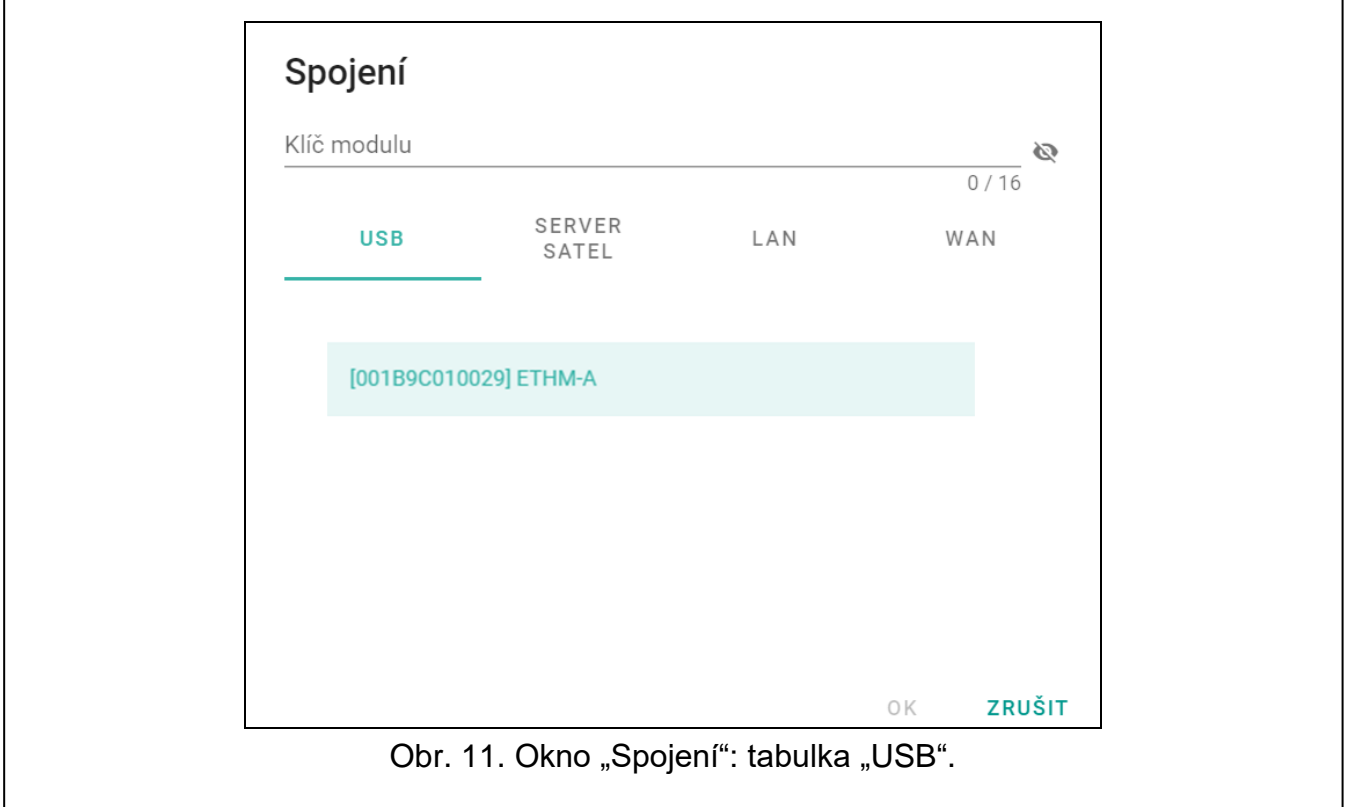

## *SERVER SATEL*

**MAC** – hardwarová adresa modulu.

**ID** – individuální identifikační číslo pro účely komunikace přes server SATEL. Číslo server přiřadí automaticky při prvním spojení k serveru SATEL (před přiřazením čísla se zobrazují znaky "F"). Pro zobrazení ID stiskněte  $\mathbf{\mathcal{R}}$ .

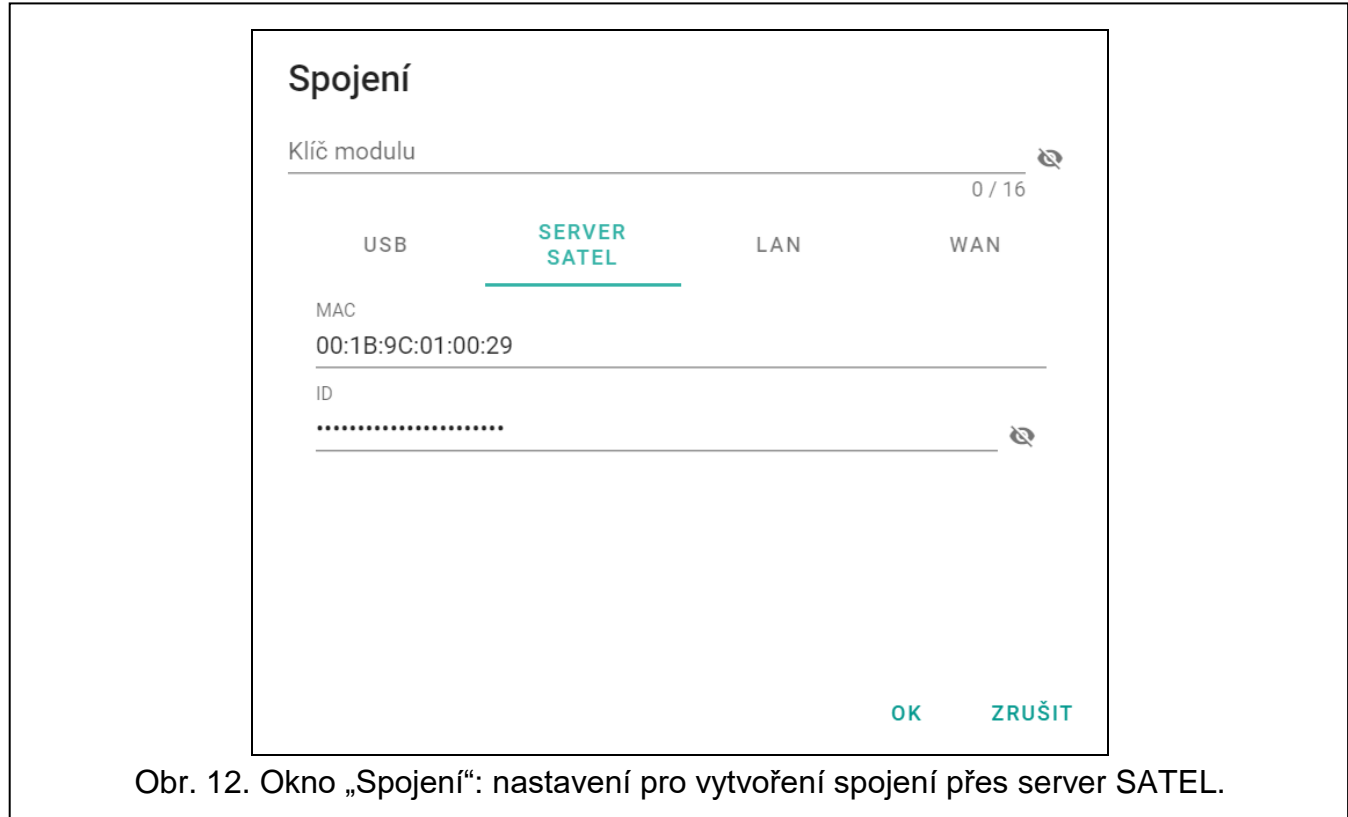

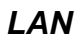

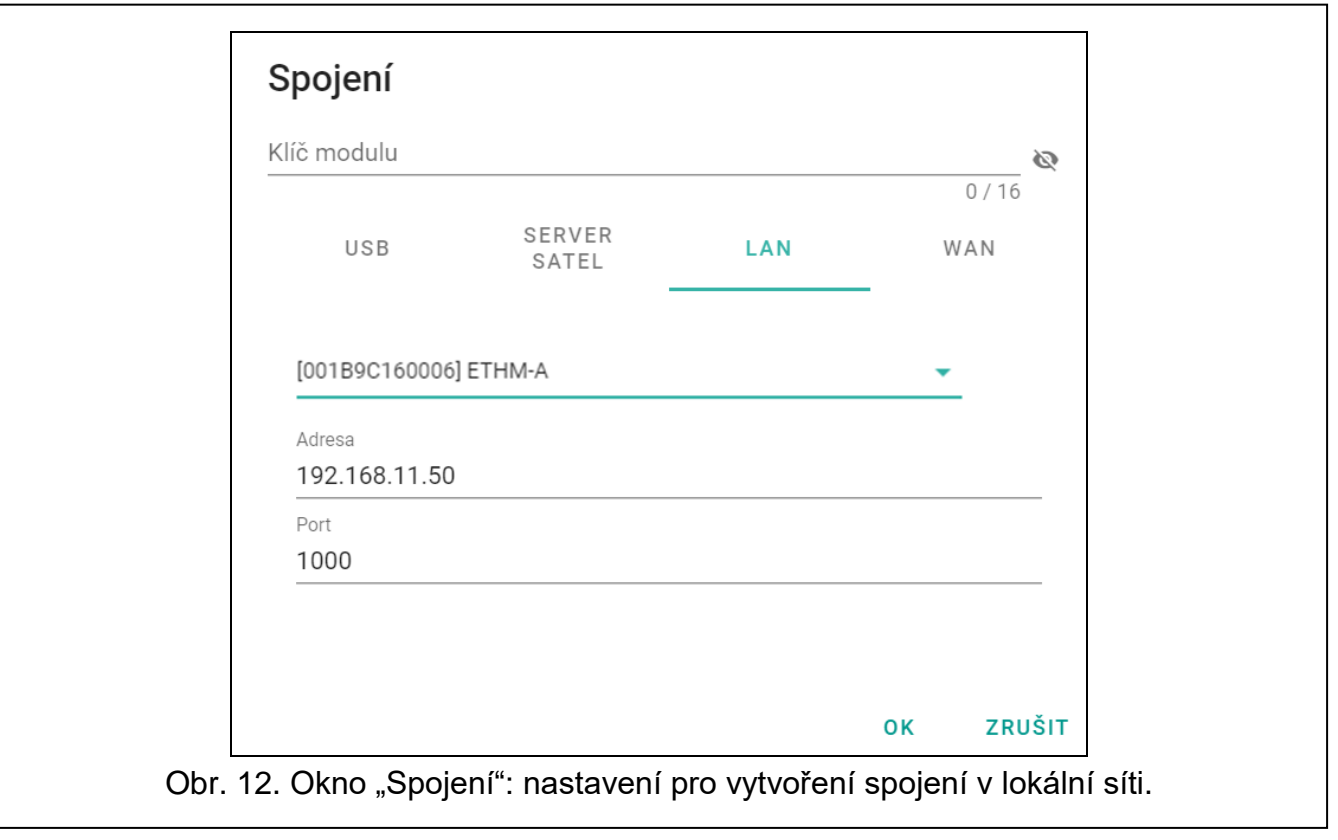

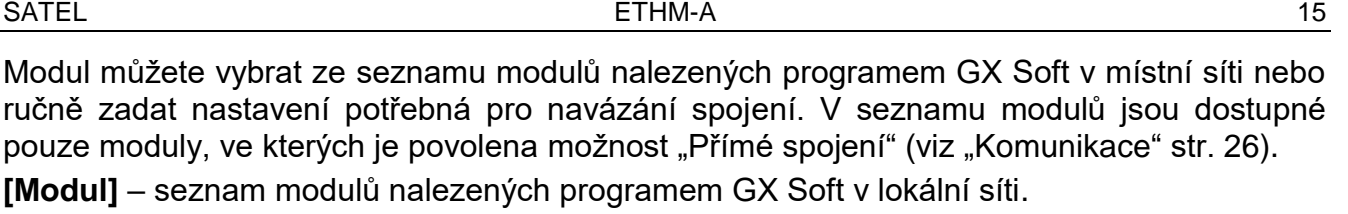

**Adresa** – adresa modulu v místní síti.

**Port** – číslo portu používaného pro komunikaci mezi programem GX Soft a modulem.

#### *WAN*

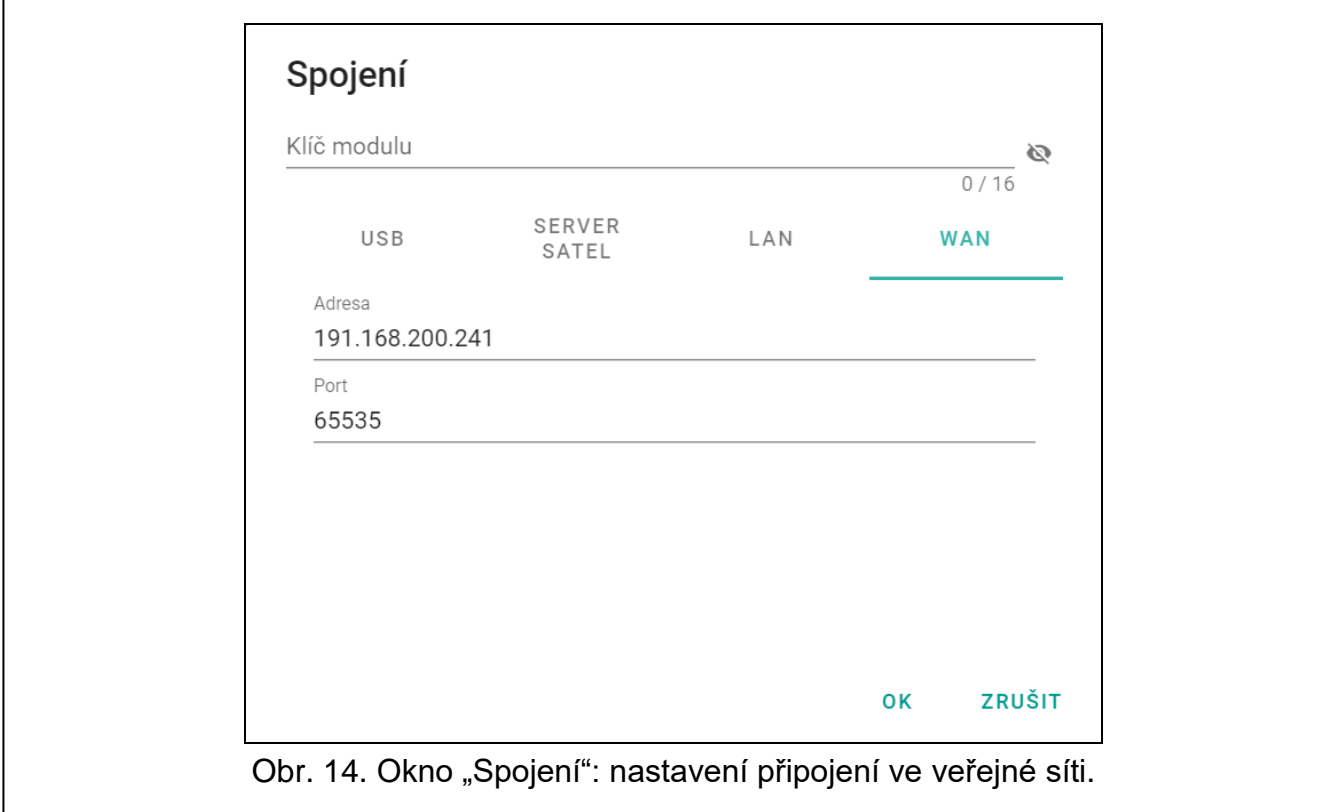

**Adresa** – veřejná adresa modulu.

**Port** – číslo portu používaného pro komunikaci mezi programem GX Soft a modulem.

#### *Tlačítka*

**OK** – klikněte pro uložení změn.

**Zrušit** – klikněte pro uzavření okna bez uložení změn.

# <span id="page-16-0"></span>**6.1.6 Okno "Nastavení"**

**Heslo pro GX Soft** – pokud chcete ochránit program před neautorizovaným přístupem, můžete zde vložit heslo. Klikněte na vypro zobrazení hesla.

**Potvrďte heslo pro GX Soft** – vložte heslo pro ověření správnosti. Klikněte na **pro** pro zobrazení hesla.

**Jazyk aplikace** – můžete vybrat jazyk programu.

#### *Tlačítka*

**Smazat heslo pro GX Soft** – klikněte pro smazání hesla.

**Ok** – klikněte pro uložení změn.

**Zrušit** – klikněte pro uzavření okna bez uložení změn.

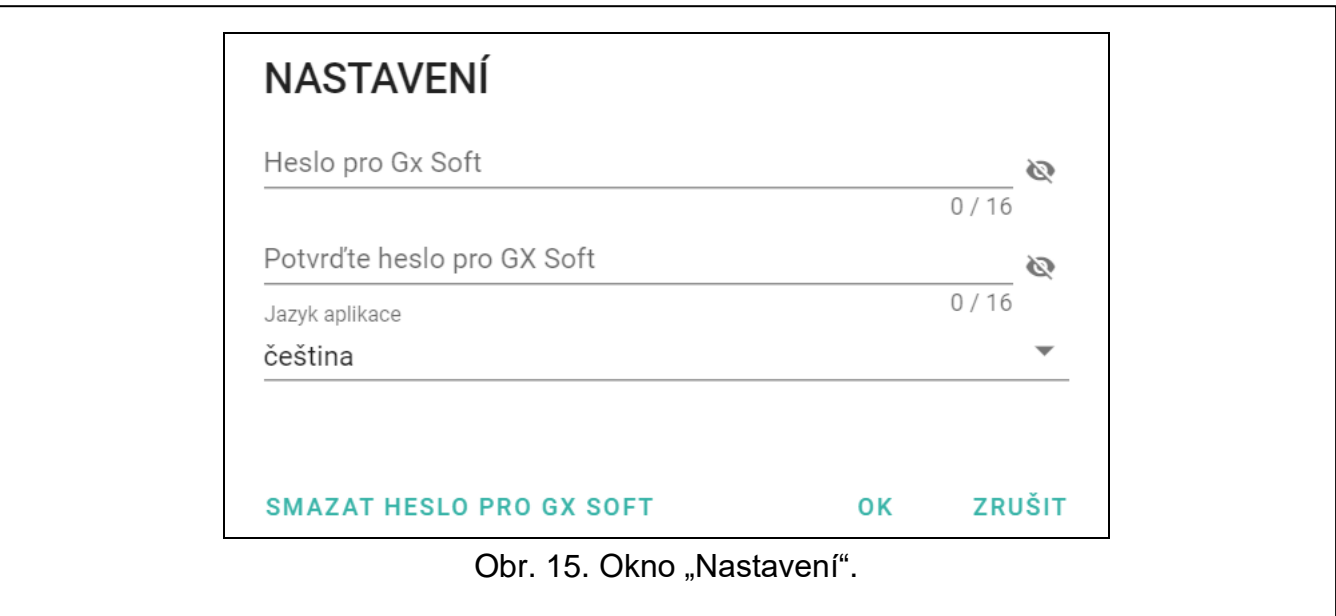

# <span id="page-17-0"></span>**6.2 Navázání komunikace s modulem**

*Navázání spojení je možné, pouze pokud je nastaven stejný "Klíč modulu" v modulu a programu, kromě továrního nastavení.*

#### <span id="page-17-1"></span>**6.2.1 Lokální spojení**

- 1. Propojte USB port modulu s USB portem počítače.
- 2. Ve startovacím okně otevřete soubor s daty modulu (soubor s výchozím nastavením nebo dříve uložený soubor).
- 3. V okně "Spojení" na záložce "USB" vyberte modul, ke kterému se chcete připojit (viz ["Okno "Spojení""](#page-14-1)).
- 4. Klikněte na  $\overline{C}$  v liště menu.
- 5. Otevře se okno s informací, že spojení bylo navázáno, a budete dotázáni, zda chcete data načíst.
- 6. Chcete-li číst data uložená v modulu, klikněte na "Ano".

# <span id="page-17-2"></span>**6.2.2 Vzdálené spojení: server SATEL**

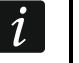

 $\tilde{l}$ 

*V* modulu musí být povolena volba "Připojit ke GX Soft" (viz. ["Komunikace"](#page-27-1) str. [26\)](#page-27-1). *Ve výchozím nastavení je tato možnost zakázána.*

- 1. Ve startovacím okně otevřete soubor s daty modulu (soubor s výchozím nastavením nebo dříve uložený soubor).
- 2. V okně "Spojení" na záložce "SERVER SATEL", nakonfigurujte nastavení potřebná pro navázání spojení přes server SATEL (viz ["Okno "Spojení""](#page-14-1) na str. [13\)](#page-14-1).
- 3. Klikněte na  $\sqrt{2}$  v liště menu.
- 4. Otevře se okno s informací, že spojení bylo navázáno, a budete dotázáni, zda chcete data načíst.
- 5. Chcete-li číst data uložená v modulu, klikněte na "Ano".

#### <span id="page-17-3"></span>**6.2.3 Vzdálené spojení: přímé spojení v lokální síti**

*V modulu musí být povolena možnost ["Přímé spojení"](#page-28-2) (viz ["Komunikace"](#page-27-1) str. [26\)](#page-27-1). Ve výchozím nastavení je tato možnost zakázána.*

 $\boldsymbol{i}$ 

- 1. Ve startovacím okně otevřete soubor s daty modulu (soubor s výchozím nastavením nebo dříve uložený soubor).
- 2. V okně "Spojení" na záložce "LAN", vyberte modul, ke kterému se chcete připojit, nebo ručně zadejte nastavení potřebná pro navázání spojení s modulem (viz ["Okno "Spojení""](#page-14-1) str. [13\)](#page-14-1).
- 3. Klikněte na  $\overline{C}$ v liště menu.
- 4. Otevře se okno s informací, že spojení bylo navázáno, a budete dotázáni, zda chcete data načíst.
- 5. Chcete-li číst data uložená v modulu, klikněte na "Ano".

# <span id="page-18-0"></span>**6.2.4 Vzdálené spojení: přímé spojení ve veřejné síti**

*V modulu musí být povolena možnost ["Přímé spojení"](#page-28-2) (viz ["Komunikace"](#page-27-1) str. [26\)](#page-27-1). Ve výchozím nastavení je tato možnost zakázána.*

*Počítač, na kterém běží program GX Soft musí mít veřejnou IP adresu.*

- 1. Ve startovacím okně otevřete soubor s daty modulu (soubor s výchozím nastavením nebo dříve uložený soubor).
- 2. V okně "Spojení" na záložce "WAN", vyberte modul, ke kterému se chcete připojit, nebo ručně zadejte nastavení potřebná pro navázání spojení s modulem přes WAN (viz "Okno ["Spojení""](#page-14-1) str. 13).
- 3. Klikněte na  $\overline{C}$  v liště menu.
- 4. Otevře se okno s informací, že spojení bylo navázáno, a budete dotázáni, zda chcete data načíst.
- 5. Chcete-li číst data uložená v modulu, klikněte na "Ano".

# <span id="page-18-1"></span>**6.3 Projekt**

V této záložce můžete zadat údaje pro snadnější identifikaci vytvářeného projektu.

**Jméno projektu** – individuální jméno projektu.

**Vlastník** – jméno vlastníka objektu.

**Adresa** – adresa vlastníka objektu.

**Kontaktní telefon** – telefonní číslo vlastníka objektu.

**Vytvořil** – jméno autora projektu.

**Vytvořeno** – datum, kdy byl projekt vytvořen.

**Aktualizováno** – datum, kdy byl projekt naposledy aktualizován.

**Synchronizováno** – datum, kdy byla data do/z modulu naposledy zapsána / přečtena.

**Poznámky** – dodatečné informace / poznámky uložené v projektu.

**Poznámka (uložena v modulu)** – dodatečná informace / poznámka uložená v paměti modulu.

**Verze firmware** – verze firmwaru modulu: číslo a datum.

**MAC** – hardwarová adresa modulu.

**ID** – individuální identifikační číslo modulu pro účely komunikace přes server SATEL (přiděluje jej automaticky server SATEL). Kliknutím na v toto číslo zobrazíte.

<span id="page-18-2"></span>– klikněte na tlačítko pro zobrazení okna s QR kódem. QR kód obsahuje informace potřebné pro nastavení komunikace přes server SATEL. QR kód můžete načíst přímo na mobilním zařízení nebo jej exportovat do PNG souboru a zaslat uživateli. QR kód zajistí správné nastavení mobilní aplikace GX Control.

**Tovární nastavení** – kliknutím obnovíte tovární nastavení modulu. Zobrazí se okno se zprávou, ve kterém musíte potvrdit svůj záměr obnovit tovární nastavení modulu.

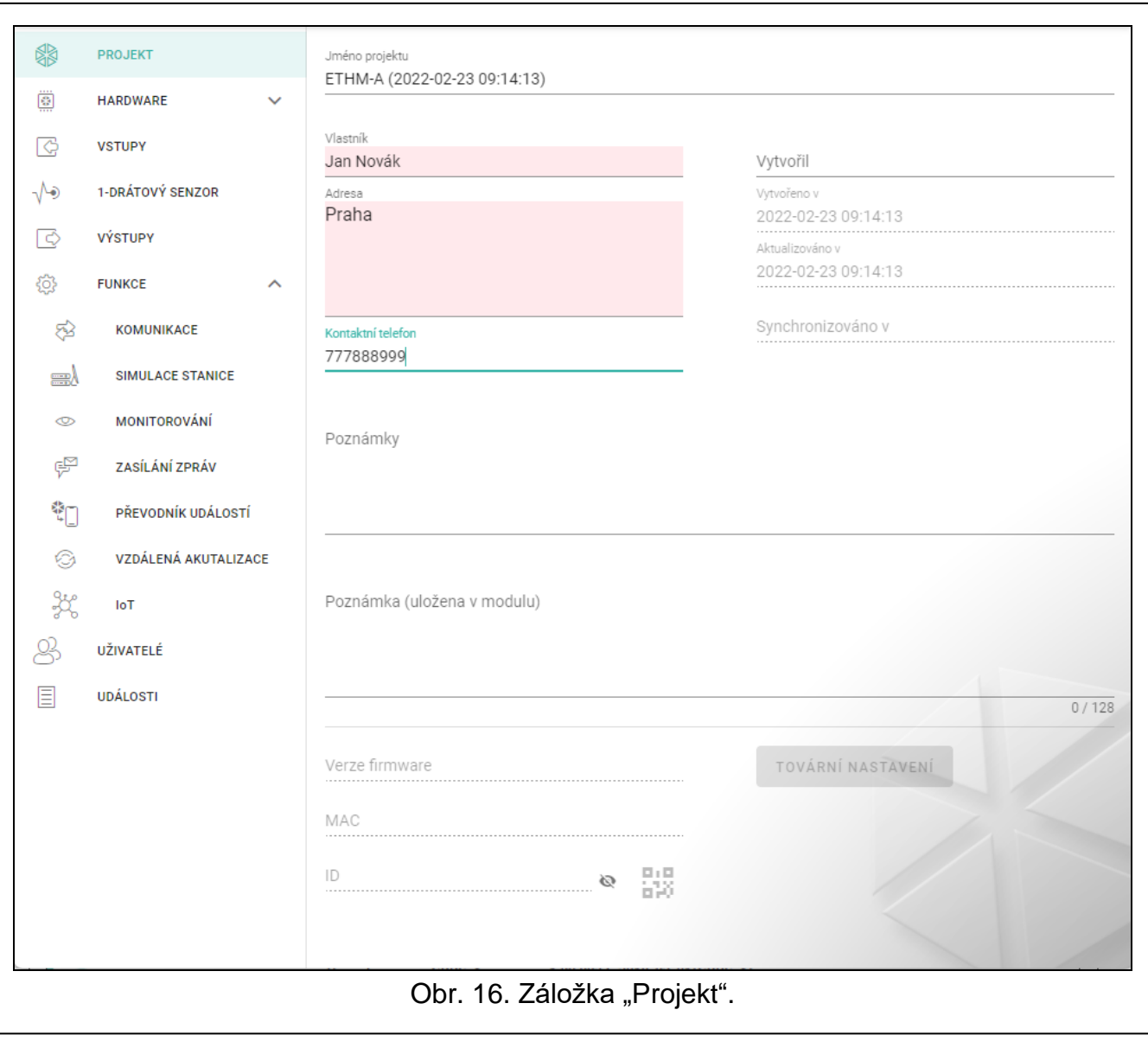

# <span id="page-19-0"></span>**6.4 Hardware**

#### <span id="page-19-1"></span>**6.4.1 Základní deska**

**Jazyk modulu** – zde můžete vybrat jazyk, kterým bude modul komunikovat s programem GX Soft a aplikací GX Control. Dojde pak k zobrazení standardních jmen vstupů, 1-drátových senzorů, výstupů, uživatelů a popisu událostí, podle jazykového nastavení programu (viz ["Okno "Nastavení""](#page-16-0) str. [15\)](#page-16-0) a aplikace.

#### **Nastavení E-mailu**

**Hostitel SMTP** – adresa serveru odchozí pošty.

**SMTP port** – číslo portu odchozí pošty.

- **Přihlašovací jméno** název e-mailového účtu používaného pro autorizaci SMTP serverem (přihlášení k e-mailovému účtu).
- **Heslo** heslo používané pro autorizaci serverem SMTP.

**Kódování** – protokol pro šifrování odchozích e-mailů:

**SSL/TLS** – odchozí e-mail je šifrován pomocí protokolu SSL/TLS.

**START TLS** – odchozí e-mail je šifrován pomocí protokolu STARTTLS.

**NONE** – odchozí e-mail není šifrován.

- **Předmět** předmět e-mailové zprávy. Bude vložen do každé e-mailové zprávy, která má být odeslána.
- **E-mailová adresa odesílatele** e-mailová adresa, která bude vložena do odchozí e-mailové zprávy jako adresa odesílatele. Pokud je toto pole prázdné, bude za adresu odesílatele považován název e-mailového účtu.

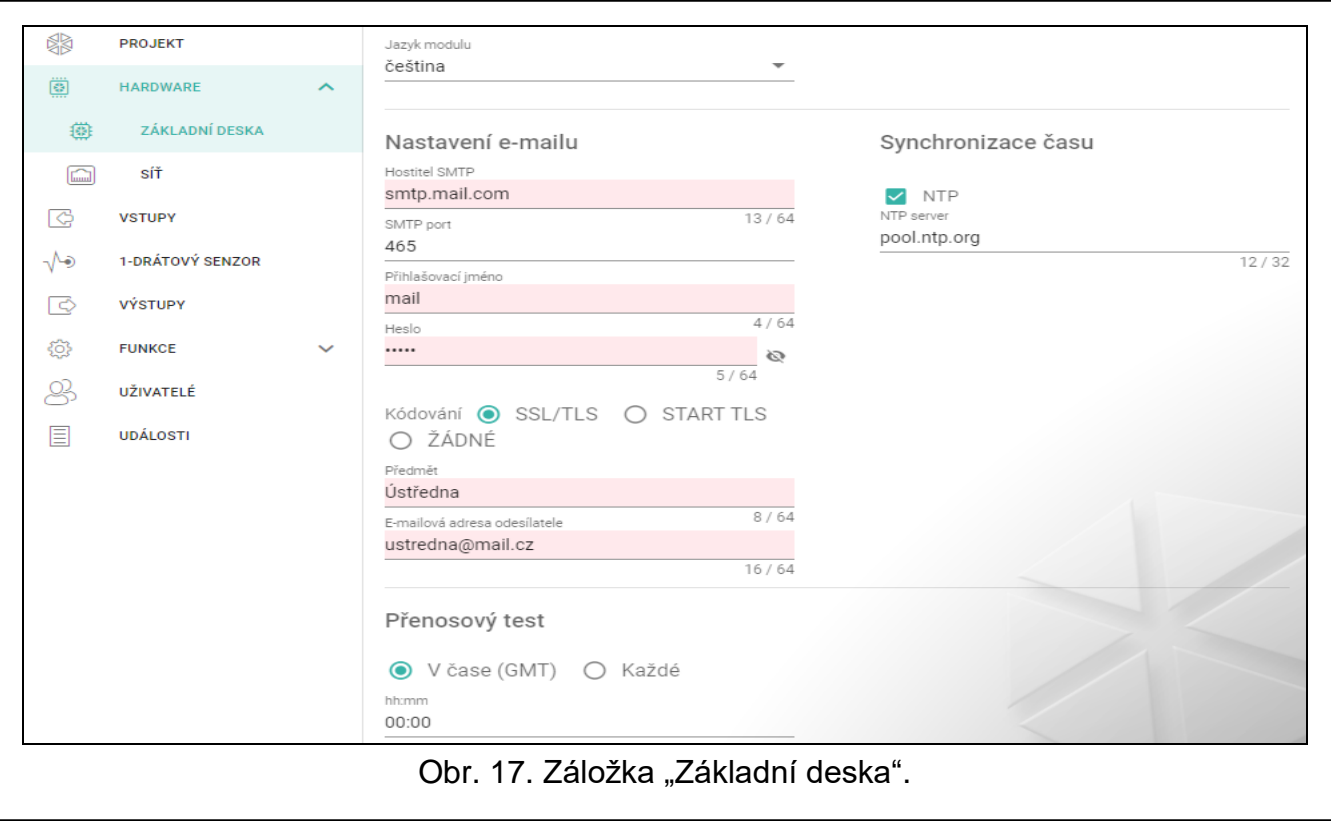

#### **Přenosový test**

- **V čase (GMT)** vyberte tuto možnost, pokud má být testovací přenos odeslán každý den v určený čas. Definujte hodinu a minutu.
- **Každé** vyberte tuto možnost, pokud má být testovací přenos odesílán v určených časových intervalech. Definujte, kolik dní, hodin a minut.

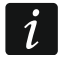

*Modul odešle testovací přenos, pokud při konfiguraci rozdělení událostí modulu definujete monitorovací stanici, na kterou se má odeslat testovací přenos (viz ["Rozdělení událostí modulu"](#page-33-0) str. [32\)](#page-33-0).*

#### **Synchronizace času**

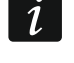

*Modul používá Greenwich Mean Time (GMT), ne lokální čas (časové zóny nejsou brány v potaz).*

- **NTP** pokud je tato volba povolena, synchronizace času modulu se provádí pomocí časového serveru.
- **NTP server** adresa časového serveru. Pole je dostupné, pokud je zvolena volba "NTP". Můžete vložit IP adresu nebo doménové jméno.

## <span id="page-21-0"></span>**6.4.2 Síť**

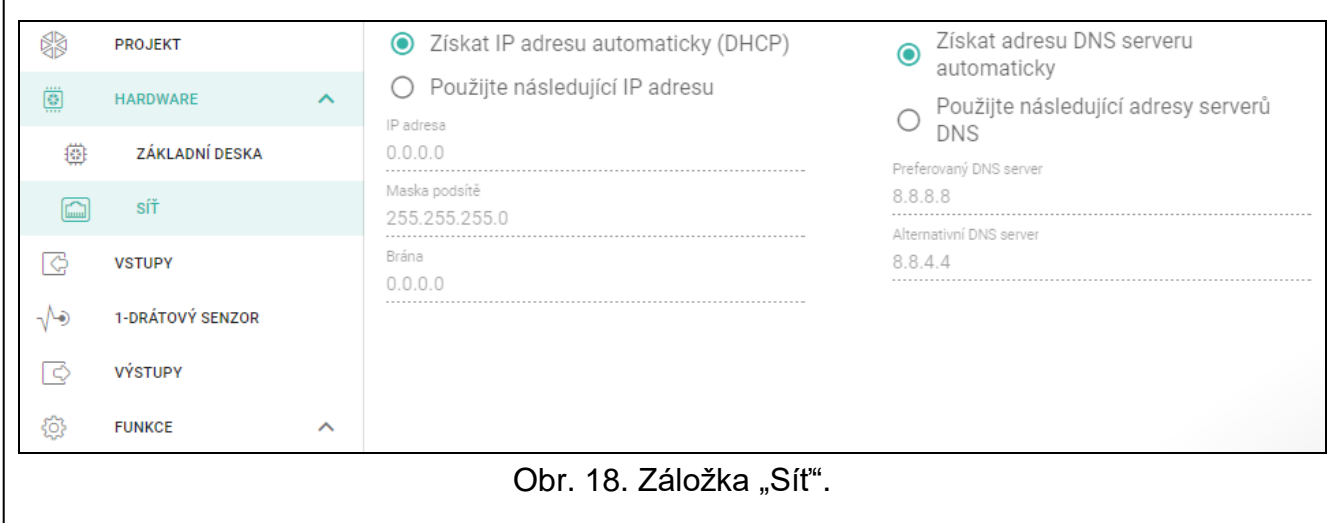

- **Získat IP adresu automaticky (DHCP)** tuto volbu vyberte, pokud mají být IP adresa modulu, maska podsítě a brána automaticky staženy z DHCP serveru.
- **Použít následující IP adresu** tuto volbu vyberte, chcete-li IP adresu modulu, masku podsítě a bránu zadávat ručně.

**IP adresa** –IP adresa modulu.

**Maska podsítě** – maska podsítě, ve které modul pracuje.

- **Brána** IP adresa síťového zařízení, přes kterou mohou ostatní zařízení v místní síti komunikovat se zařízeními v jiných sítích.
- **Získat adresu DNS serveru automaticky** tuto volbu vyberte, pokud má modul stahovat IP adresu DNS serveru automaticky z DHCP serveru.
- **Použít následující adresy DNS serverů** vyberte tuto volbu, pokud chcete, aby byla IP adresa serveru DNS zadána ručně.
- **Preferovaný DNS server / Alternativní DNS server** IP adresa DNS serveru, který má modul používat.

# <span id="page-21-1"></span>**6.5 Vstupy**

#### <span id="page-21-2"></span>**6.5.1 Stav**

vstup nepoužit. Vybrána volba "VYPNOUT" v poli ["Typ"](#page-22-1) (viz: "Typ" str. [21\)](#page-22-1).

vstup v klidovém stavu (nenarušen / nepřekročena úroveň). Pro zablokování klikněte na tento vstup.

vstup narušen / překročena úroveň. Pro zablokování klikněte na tento vstup.

vstup blokován. Pro odblokování klikněte na tento vstup.

Tlačítka se zobrazí, když je program připojen k modulu. Pokud je vstup nastaven jako analogový, pak pod číslem vstupu je zobrazeno napětí na vstupu nebo fyzikální hodnota naměřená senzorem na tomto vstupu (např. vlhkost). Fyzikální veličina se zobrazí po nastavení škálování napětí pro tento senzor (viz ["Škálování"](#page-24-1) str. [23\)](#page-24-1).

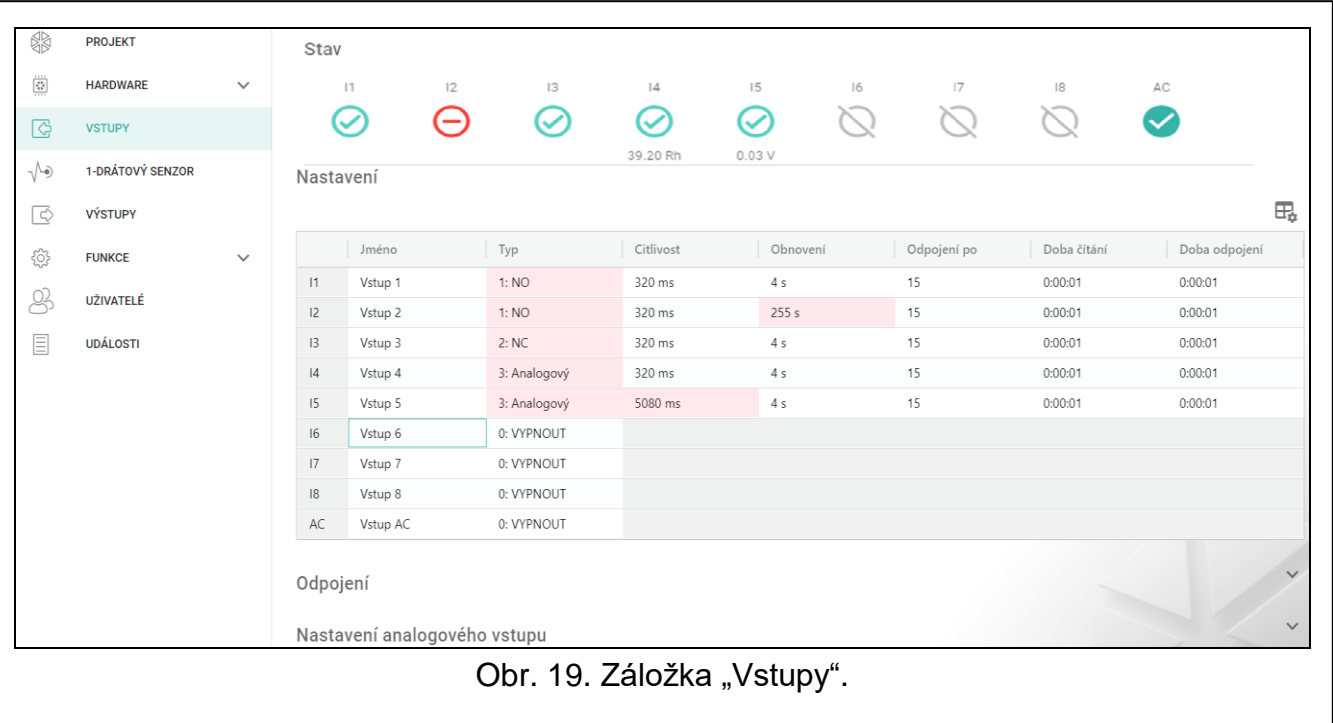

#### <span id="page-22-0"></span>**6.5.2 Nastavení**

 $\mathbb{H}_{\bullet}$  – kliknutím zobrazíte možnosti tabulky. Možnosti umožňují skrýt / zobrazit vybrané sloupce v tabulce a přizpůsobit sloupce jejímu obsahu nebo šířce okna.

**Jméno** – individuální pojmenování vstupu (až 16 znaků).

<span id="page-22-1"></span>**Typ** – pro vstup můžete nastavit:

**VYPNOUT** – nepoužito.

**NC** – digitální, normálně uzavřený.

**NO** – digitální, normálně otevřený.

**Analogový** – měří napětí v rozsahu 0 až 16,56 V. Obr. [20](#page-24-2) znázorňuje, jak analogový vstup funguje.

```
\boldsymbol{i}
```
*Pokud má být AC vstup použit pro monitorování přítomnosti AC napětí, naprogramujte jej jako NC nebo NO. Pokud má být AC vstup použit pro měření frekvence střídavého napětí, naprogramujte jej jako analogový.*

**Citlivost** – doba během které:

- se digitální vstup typu NC odpojí od společné země, aby modul zaregistroval narušení vstupu,
- se digitální vstup typu NO propojí ke společné zemi, aby modul zaregistroval narušení vstupu,
- hodnota analogového vstupu musí zůstat pod úrovní L (mínus tolerance) nebo nad úrovní H (plus tolerance), aby modul zaregistroval překročení úrovně (narušení) (viz. Obr. [20\)](#page-24-2).

Hodnotu lze nastavit v rozmezí od 20 do 9980 ms (po 20 ms).

**Obnovení** – doba během které:

- se digitální vstup typu NC opětovně spojí se společnou zemí, aby modul zaregistroval obnovení vstupu,
- se digitální vstup typu NO opětovně odpojí od společné země, aby modul zaregistroval obnovení vstupu,

 hodnota analogového vstupu musí zůstat nad úrovní L (plus tolerance) nebo pod úrovní H (mínus tolerance), aby modul zaregistroval obnovu vstupu (konec narušení).

Nastavený čas umožňuje snížit počet zaslaných přenosů. Hodnotu lze nastavit v rozmezí od 1 do 255 sekund.

- **Odpojení po** počet narušení / překročení úrovně, po kterém dojde k automatickému zablokování vstupu (vstup je zablokován po obnově). Hodnotu lze nastavit v rozmezí od 0 do 15. Hodnota 0 znamená bez blokování.
- **Doba čítání** doba, po které se vynuluje čítač počtu narušení / překročení úrovně pro příslušný vstup. Hodnotu lze nastavit v rozmezí od 0 do 24 hodin. Hodnota 0 znamená, že narušení se bude čítat bez časového omezení.
- **Doba odpojení** Pokud se má vstup automaticky blokovat, musíte zadat dobu, po kterou se má zablokovat. Hodnotu lze nastavit v rozmezí od 0 do 24 hodin. Hodnota 0 znamená, že příslušný vstup bude zablokován do odblokování uživatelem.

#### <span id="page-23-0"></span>**6.5.3 Odpojení**

 $\Box$  – kliknutím zobrazíte možnosti tabulky. Možnosti umožňují skrýt / zobrazit vybrané sloupce v tabulce a přizpůsobit sloupce jejímu obsahu nebo šířce okna.

Zde můžete vybrat vstup, při jehož narušení / překročení úrovně, dojde k zablokování jiných vstupů modulu. Obnovou vstupu dojde k odblokování ostatních vstupů. Každý ze vstupů může blokovat dalších 8 vstupů. Řádky v tabulce znamenají odpojovací vstupy a sloupce odpojené vstupy. Pokud chcete, aby narušení / překročení úrovně vstupu zablokovalo další vstup modulu, vyberte pole v průsečíku příslušného řádku a sloupce.

#### <span id="page-23-1"></span>**6.5.4 Nastavení analogových vstupů**

 $\exists \Box$  – kliknutím zobrazíte možnosti tabulky. Možnosti umožňují skrýt / zobrazit vybrané sloupce v tabulce a přizpůsobit sloupce jejímu obsahu nebo šířce okna.

**Jméno** – individuální pojmenování vstupu.

- **Úroveň L** spodní úroveň pro analogový vstup. Pokles hodnoty pod tuto úroveň (záporná tolerance) znamená překročení úrovně (tzn. vstup se naruší). Pokud hodnotu nevložíte, úroveň není sledována.
- **Úroveň H** horní úroveň pro analogový vstup. Nárůst hodnoty nad tuto úroveň znamená překročení úrovně (tzn. vstup se naruší). Pokud hodnotu nevložíte, úroveň není sledována.
- **Tolerance** hodnota, o kterou se posune reakce analogového vstupu. Modul zaregistruje **překročení úrovně**, pokud vstup klesne pod úroveň L mínus tolerance nebo vzroste nad úroveň H plus tolerance. Modul zaregistruje **obnovu vstupu**, pokud hodnota vzroste nad úroveň L plus tolerance nebo poklesne pod úroveň H mínus tolerance.
- **Jednotka** jednotka fyzikální veličiny zaznamenané senzorem připojeným na analogový vstup.
- *Hodnoty v polích "Úroveň L", "Úroveň H" a "Tolerance" mohou nabývat hodnot*   $\boldsymbol{i}$ *0...16,56, pokud je hodnota napětí na analogovém vstupu zmenšena na fyzikální veličinu zaznamenanou snímačem (viz ["Škálování"](#page-24-1) str. [23\)](#page-24-1). V takovém případě je možné použít jednotky jiné než volty (V).*

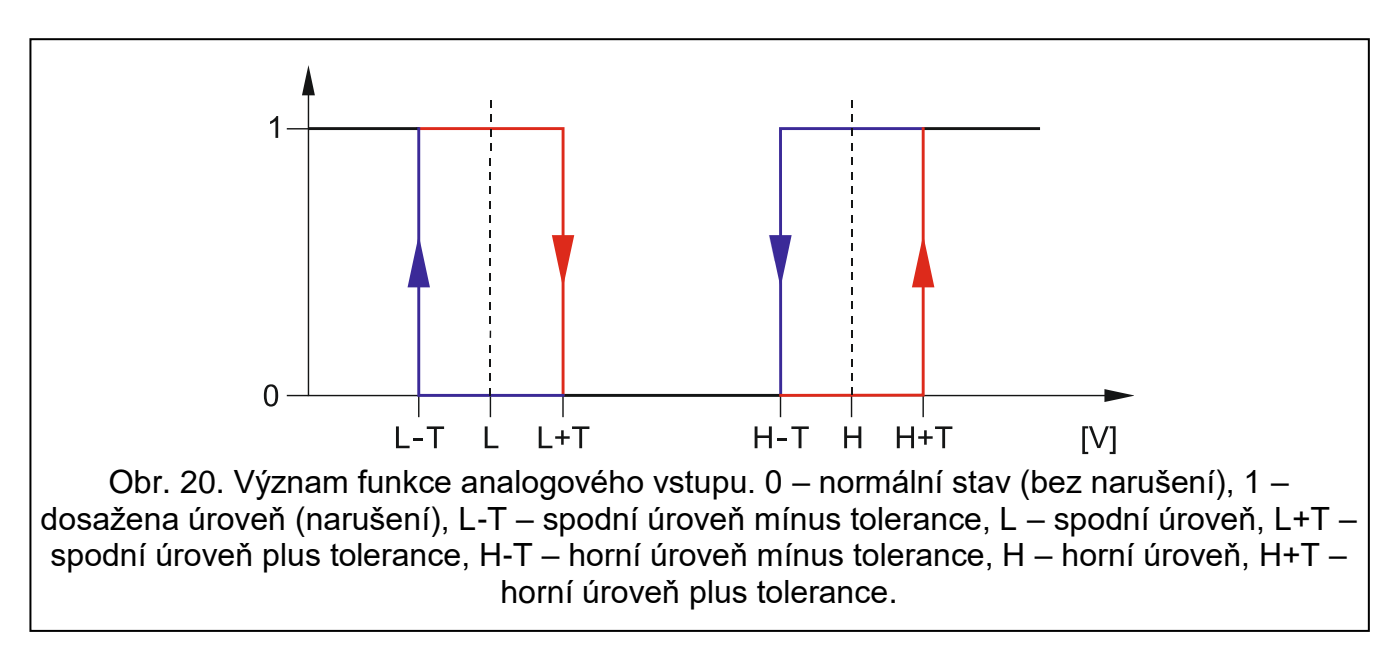

# <span id="page-24-2"></span><span id="page-24-1"></span>**[Škálování]**

Zde můžete nastavit, jak se bude prezentovat hodnota napětí na analogovém vstupu na vámi zvolenou fyzikální veličinu registrovanou senzorem připojeným na vstupu. Využijte lineární charakteristiku z instalačního manuálu senzoru. Tato charakteristika znázorňuje závislost mezi napětím na výstupu senzoru a fyzikální veličinou zaznamenanou senzorem (viz obr. [21\)](#page-24-3).

**P1 / P2** – zadejte hodnotu napětí (X1 / X2) a odpovídající hodnotu fyzikální veličiny (Y1 / Y2) pro dva body na lineární charakteristice snímače (viz příklad na obr. [21,](#page-24-3) kde: P1: 0,75 V -> 0 % Rh a P2: 1,5 V -> 40 % Rh).

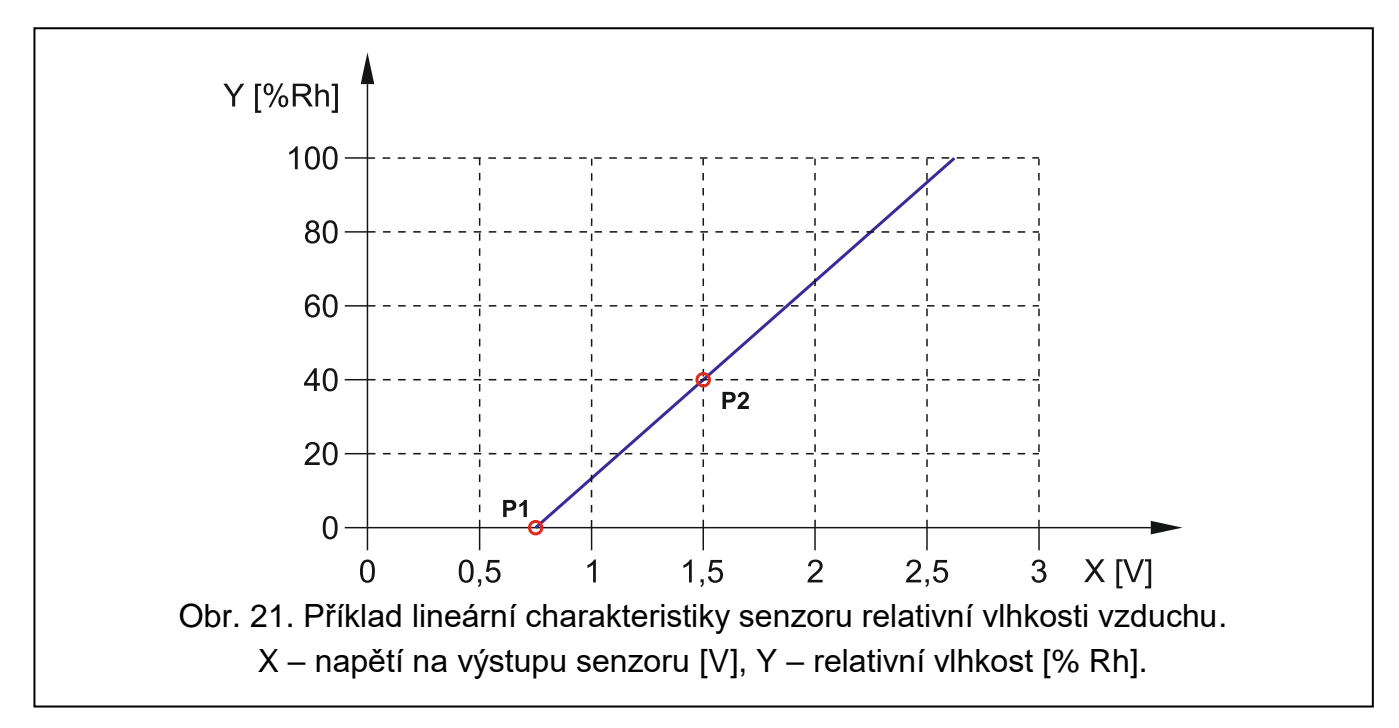

# <span id="page-24-3"></span><span id="page-24-0"></span>**6.6 1-Wire senzor**

1-Wire sběrnice umožňuje připojení až 8 digitálních teplotních senzorů. Způsob, jakým bude modul vyhodnocovat 1-Wire senzor je stejný jako senzory připojené na analogové vstupy (viz Obr. [20\)](#page-24-2).

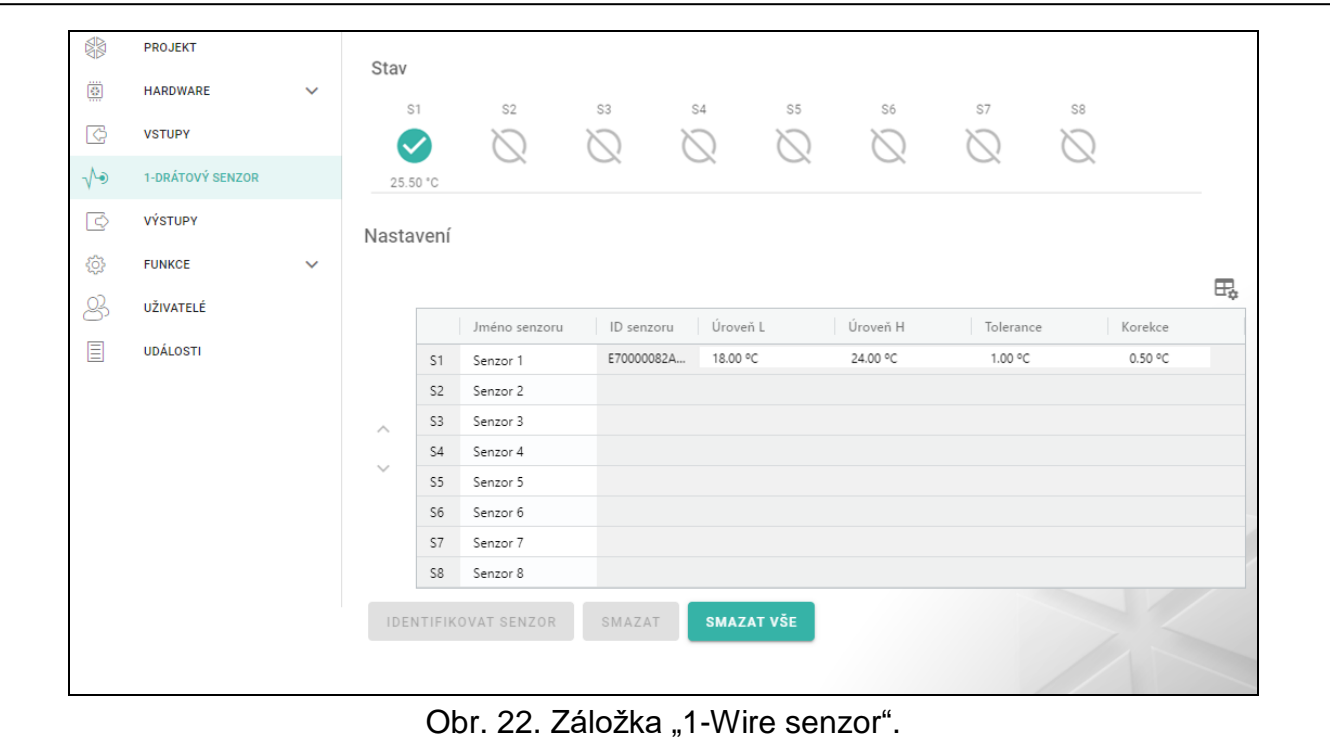

#### <span id="page-25-0"></span>**6.6.1 Stav**

sensor nepoužit (neidentifikován – viz: ["Identifikovat senzor"](#page-26-3) str. [25\)](#page-26-3).

klidový stav. Pro zablokování senzoru klikněte na senzor.

dosažena úroveň L nebo H. Pro zablokování senzoru klikněte na senzor.

senzor blokován. Pro odblokování senzoru klikněte na senzor.

porucha senzoru.

Tlačítka se zobrazí, když je program připojen k modulu. Pod tlačítkem se zobrazuje teplota zaznamenaná daným čidlem (plus / minus korekční hodnota – viz ["Korekce"](#page-26-4)).

#### <span id="page-25-1"></span>**6.6.2 Nastavení**

 $\exists \exists$  – kliknutím zobrazíte možnosti tabulky. Možnosti umožňují skrýt / zobrazit vybrané sloupce v tabulce a přizpůsobit sloupce jejímu obsahu nebo šířce okna.

**Jméno senzoru** – individuální jméno senzoru připojeného ke sběrnici (až 16 znaků).

- **ID senzoru** individuální identifikační číslo senzoru. Číslo senzoru je uloženo v jeho paměti. K jeho načtení dojde po spuštění funkce identifikace senzoru.
- **Úroveň L** spodní úroveň pro teplotní senzor. Pokud teplota klesne pod nastavenou úroveň (mínus tolerance), modul zaregistruje překročení úrovně. Nastavit můžete teploty v rozsahu od -55°C do 125°C. Pokud není hodnota definována, úroveň teploty nebude sledována.
- **Úroveň H**  horní úroveň pro teplotní senzor. Pokud teplota vzroste nad nastavenou úroveň (plus tolerance), modul zaregistruje překročení úrovně. Nastavit můžete teploty v rozsahu od -55°C do 125°C. Pokud není hodnota definována, úroveň teploty nebude sledována.
- **Tolerance** hodnota, o kterou bude reakce modulu opožděna. Modul zaregistruje **překročení úrovně**, pokud teplota klesne pod úroveň L mínus toleranci nebo vystoupí nad úroveň H plus toleranci. Modul zaregistruje **návrat do normálního stavu**, pokud se teplota zvýší nad úroveň L plus toleranci nebo klesne pod úroveň H mínus toleranci.

<span id="page-26-4"></span>**Korekce** – hodnota, o kterou je teplota zaznamenaná senzorem korigována modulem. Můžete naprogramovat libovolnou hodnotu od -55°C do 125°C. Kladná hodnota se přičte a záporná hodnota se odečte od zaznamenané teploty.

#### **Tlačítka**

**/** – klikněte pro změnu pozice senzoru v seznamu.

<span id="page-26-3"></span>**Identifikovat senzor** – klikněte pro spuštění funkce identifikace senzorů připojených ke sběrnici. Během vykonávání funkce modul načte ID čísla připojených senzorů. Číslo ID senzoru se objeví v poli "ID senzoru".

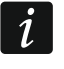

*Pokud senzory připojené ke sběrnici nemají označení, připojte je po jednom a spusťte funkci identifikace. Tak budete mít možnost si je popsat podle svého.*

*Senzor je podporován pouze po provedení funkce identifikace.*

**Smazat** – klikněte pro smazání vybraného senzoru.

**Smazat vše** – klikněte pro smazání všech senzorů.

# <span id="page-26-0"></span>**6.7 Výstupy**

#### <span id="page-26-1"></span>**6.7.1 Ovládání**

výstup neaktivní. Pro aktivaci výstupu klikněte.

výstup aktivní. Pro deaktivaci výstupu klikněte.

Tlačítka se zobrazí, pokud je program připojen k modulu.

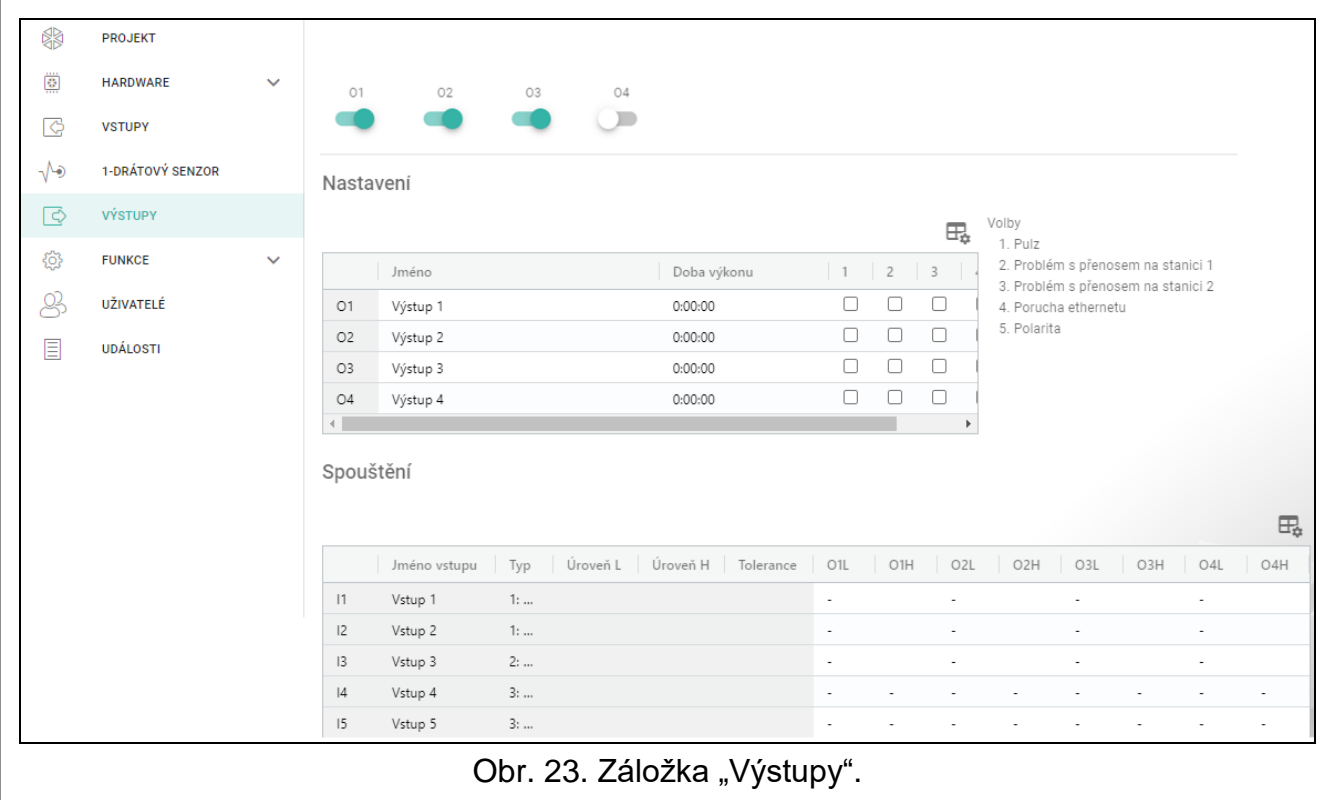

#### <span id="page-26-2"></span>**6.7.2 Nastavení**

 $\Box$  – kliknutím zobrazíte možnosti tabulky. Možnosti umožňují skrýt / zobrazit vybrané sloupce v tabulce a přizpůsobit sloupce jejímu obsahu nebo šířce okna.

**Jméno** – individuální jméno výstupu (až 16 znaků).

26 ETHM-A SATEL

<span id="page-27-2"></span>**Doba výkonu** – doba, po kterou je výstup aktivní. Vložením "0" zůstane výstup ve stejném stavu, dokud jej uživatel nedeaktivuje.

# **Volby**

- **Pulzy** pokud je volba povolena, výstup bude v aktivním stavu pulzovat. Funkce není dostupná pro reléové výstupy.
- **Problém s přenosem na stanici 1 / 2**  pokud je volba povolena, výstup se aktivuje v případě problémů s komunikací na monitorovací stanici 1 / 2.
- **Porucha ethernetu** pokud je volba povolena, výstup se aktivuje v případě problémů s Ethernetu.
- **Polarita** volba definuje, jak bude výstup fungovat (viz tabulka níže). Pokud je tato možnost zakázána, výstup je invertován.

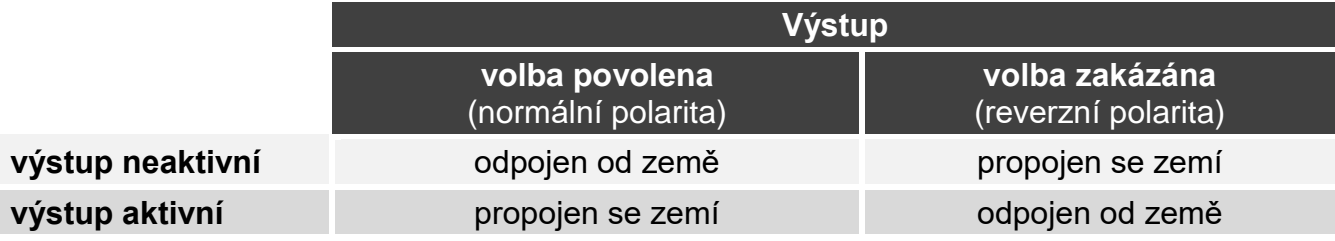

Tabulka 1. Režim funkce výstupu v závislosti na volbě "Polarita".

# <span id="page-27-0"></span>**6.7.3 Spouštění**

 $\exists \Box$  – kliknutím zobrazíte možnosti tabulky. Možnosti umožňují skrýt / zobrazit vybrané sloupce v tabulce a přizpůsobit sloupce jejímu obsahu nebo šířce okna.

Zde můžete určit, jakým způsobem budou ovládány výstupy vstupem / 1-Wire senzorem. Řádky v tabulce představují vstupy / 1-Wire senzory, a sloupce O1L/H…O4 L/H představují výstupy modulu. Pokud chcete, aby narušením vstupu / dosažením úrovně došlo ke změně stavu výstupu, vyberte jednu z voleb v poli průsečíku příslušné řádky a sloupce:

- **-** vstup / senzor neovládá výstup.
- **1: ZAPNOUT** narušení vstupu / dosažení úrovně aktivuje výstup.
- **2: VYPNOUT** narušení vstupu / dosažení úrovně deaktivuje výstup.
- **3: ZAPNOUT NA ČAS** narušení vstupu / dosažení úrovně aktivuje výstup na nastavený čas v poli "Doba vykonání" (viz. str. [26\)](#page-27-2).
- **4: PŘEPNOUT** narušení vstupu / dosažení úrovně přepne výstup do opačného stavu.
- **5: SLEDOVAT VSTUP** narušení vstupu aktivuje výstup a obnovení vstupu deaktivuje výstup.

 $\boldsymbol{j}$ 

*Tabulka uvádí pouze ty vstupy a 1-Wire senzory, které se používají.*

*Pro analogové vstupy a 1-Wire senzory se musí způsob ovládání výstupu nastavit pro každou úroveň zvlášť.*

# **Vstupy / 1-Wire senzory**

Pole "Typ", "Úroveň L", "Úroveň H" a "Tolerance" umožňují nastavit konfiguraci vstupu / 1 drátového senzoru. Na popis parametrů se podívejte do odstavce ["Vstupy"](#page-21-1) (str. [20\)](#page-21-1) a "1-Wire [senzor"](#page-24-0) (str. [23\)](#page-24-0).

# <span id="page-27-1"></span>**6.8 Komunikace**

**Klíč modulu** – řetězec znaků pro identifikaci modulu. Můžete zadat až 16 alfanumerických znaků (číslice, písmena a speciální znaky) Můžete použít mezery, ale alespoň jeden znak musí být jiný než mezera. Nenastavujete jeden klíč pro různé moduly. Komunikace mezi programem GX Soft a modulem je možná pouze při shodě klíče v programu a modulu.

**Modul** – typ modulu a verze firmwaru modulu.

**MAC** – hardwarová adresa modulu.

- **ID** individuální identifikační číslo pro účely komunikace přes server SATEL (přiřazeno automaticky serverem SATEL). Kliknutím na **ze zobrazíte číslo.**
- **IP adresa** IP adresa modulu.

**Maska podsítě** – maska podsítě, ve které modul pracuje.

**Brána** – IP adresa síťového zařízení, přes kterou mohou ostatní zařízení v místní síti komunikovat se zařízeními v jiných sítích.

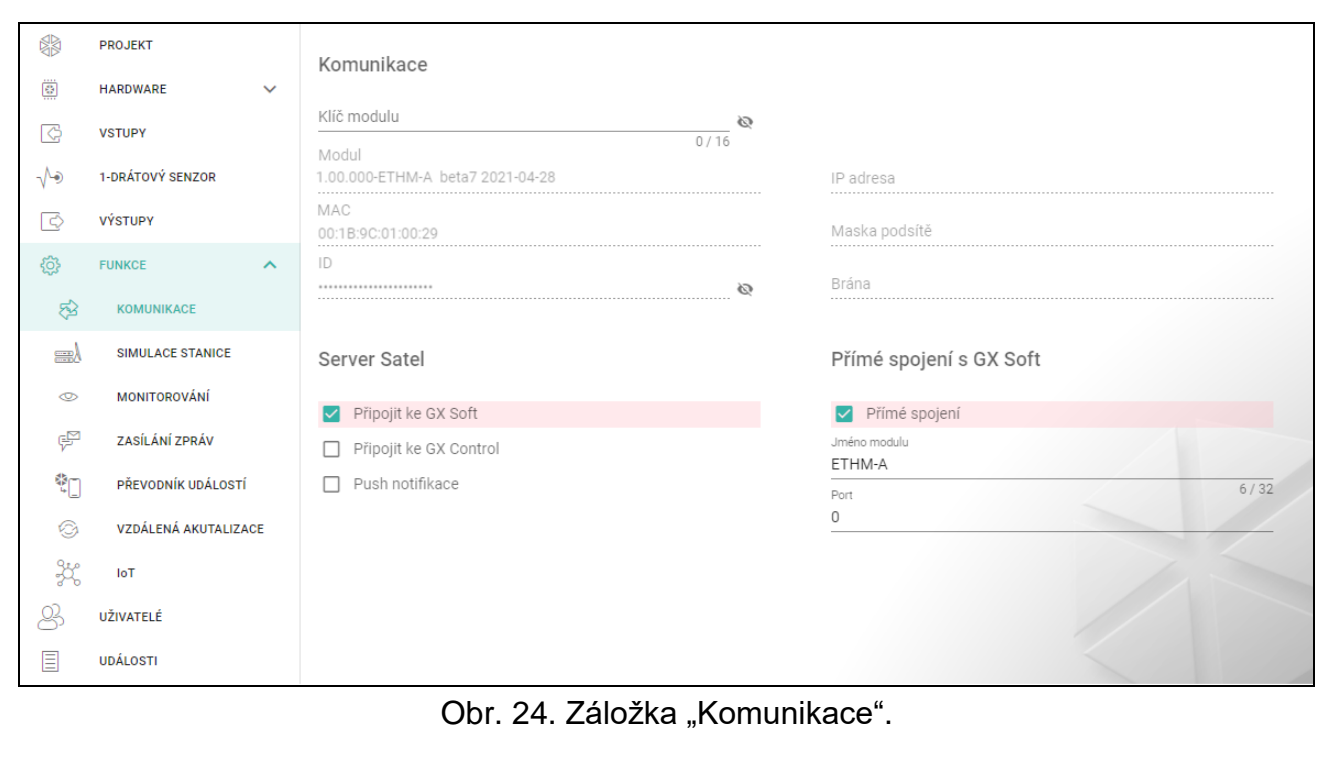

#### <span id="page-28-0"></span>**6.8.1 Server SATEL**

**Připojit ke GX Soft** – pokud je volba povolena, je možno vytvořit spojení mezi aplikací GX Soft a modulem pomocí serveru SATEL.

- **Připojit ke GX Control** pokud je volba povolena, je možno vytvořit spojení mezi aplikací GX Control a modulem pomocí serveru SATEL.
- **Push notifikace** pokud je volba povolena, pak aplikace GX Control poskytuje informace o událostech pomocí push notifikací.

#### <span id="page-28-1"></span>**6.8.2 Přímé spojení s GX Soft**

<span id="page-28-2"></span>**Přímé spojení** – pokud je volba povolena, je možné navázat přímé spojení mezi programem GX Soft a modulem přes Ethernet.

- **Jméno modulu** individuální jméno modulu pro snadnější identifikaci modulu, pokud pracuje ve stejné lokální síti jako počítač s programem GX Soft.
- **Port** číslo TCP portu používaného pro přímou komunikaci mezi modulem a počítačem s programem GX Soft. Můžete zadat hodnoty od 0 do 65535 (0 = zakázáno).

# <span id="page-29-0"></span>**6.9 Simulace stanice**

**Simulace stanice** – pokud je volba povolena, modul umožňuje přijímat kódy událostí ze zařízení připojeného na telefonní linku (modul simuluje monitorovací stanici).

<span id="page-29-2"></span>**Vyrovnávací paměť událostí** – pokud je volba povolena, pak každá událost přijatá modulem je uložena do historie událostí a okamžitě potvrdí její přijetí. Pokud volba není povolena, událost přijatá modulem se neuloží do historie událostí, a přijetí zprávy je potvrzeno až po obdržení potvrzení přijetí události monitorovací stanicí.

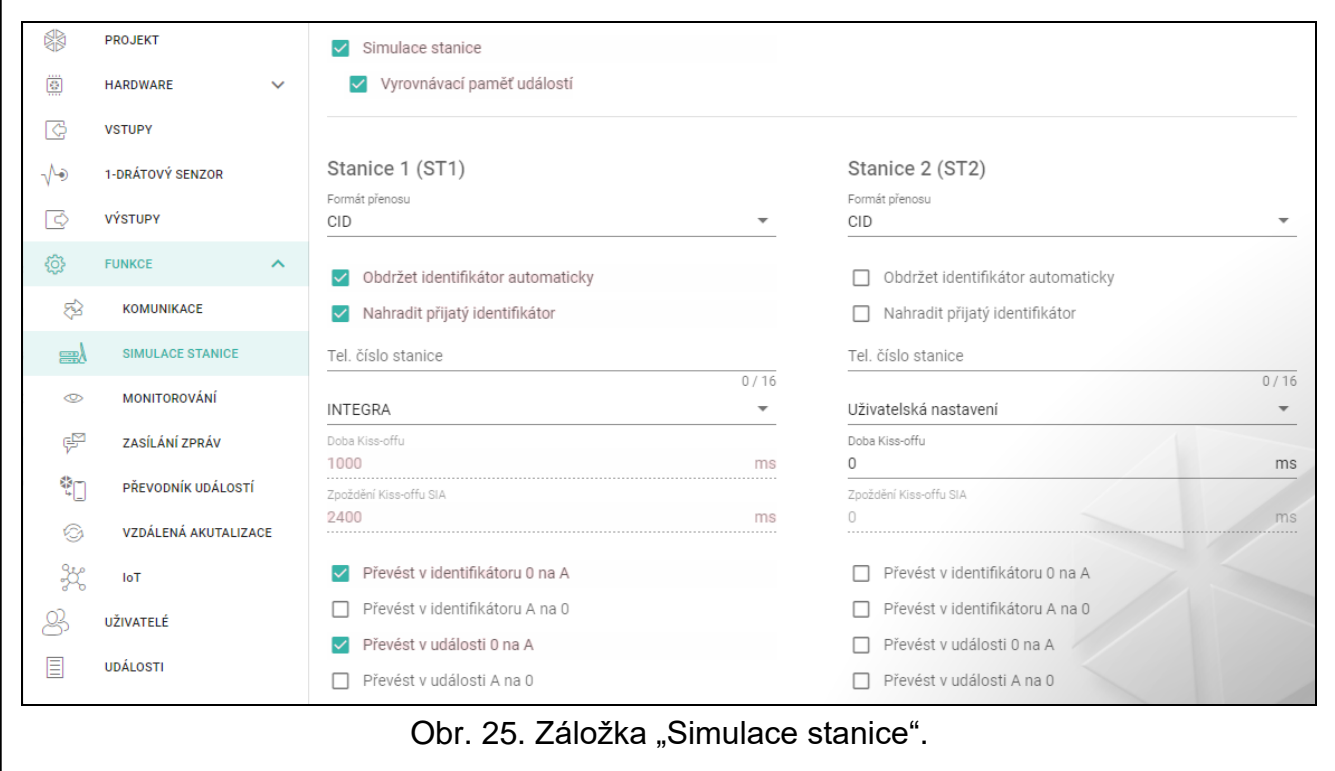

# **Stanice 1 (ST1) / Stanice 2 (ST2)**

- <span id="page-29-1"></span>**Formát přenosu** – formát, kterým budou události zasílány na monitorovací stanici. Podporované formáty jsou následující: SIA, CID, AdemcoExpress, Sil.Knight/Ademco slow, Radionics 1400Hz, Radionics 1400Hz s paritou.
- **Obdržet identifikátor automaticky** povolte volbu, pokud má být pro přenos testovací zprávy modulu použit identifikátor ústředny. Volbu se nedoporučuje zapínat v případě přenosu událostí s různými identifikátory použitými ústřednou pro přenos (v případě zaslání kódu vztahujícího se k modulu, bude použit identifikátor přijatý modulem poslední přenesené události z ústředny, a to znamená, že se události zaslané modulem mohou mít různé identifikátory).
- **Nahradit přijatý identifikátor** povolte volbu, pokud má modul po přijetí kódu události z ústředny před zasláním na monitorovací stanici zaměnit identifikátor v kódu události za znaky nastavené v poli "Identifikátor modulu" (viz. "Monitorování" tabulka str. [30\)](#page-31-0).
- **Tel. číslo stanice** telefonní číslo, po jehož vytočení ústřednou připojenou na svorky TIP a RING, modul začne přijímat kódy událostí a přenášet na monitorovací stanici. Pokud je v modulu povolena volba ["Monitorování"](#page-30-1) (str. [29\)](#page-30-1), přijaté kódy modulem budou zasílány na monitorovací stanici. Definujte, jak mají být zasílány – viz ["Nastavení připojení k](#page-32-0) serveru" str. [31.](#page-32-0)

*Pokud zadáte tři znaky "#" místo telefonního čísla, ověření čísla bude zakázáno. Modul bude přijímat kódy událostí, pokud ústředna vytočí jakékoli číslo.*

**[Kiss-off]** – způsob nastavení parametrů "Doba Kiss-offu" a "Zpoždění kiss-offu SIA".

**Uživatelská nastavení** – parametry lze nastavit manuálně.

**Typická nastavení** – parametry jsou nastaveny automaticky, podle požadavků vybraného formátu (["Formát přenosu"](#page-29-1)).

**[ústředna]** – parametry jsou nastaveny automaticky, podle požadavků vybrané ústředny.

- **Doba Kiss-offu** doba trvání signálu generovaného modulem pro potvrzení přijetí události z ústředny. Hodnota musí odpovídat vybranému přenosovému formátu v ústředně. Lze nastavit od 0 do 9999 ms (továrně: 0 ms). Nastavení hodnoty 0 znamená použití standardní doby kiss-offu podle formátu nastaveného v ústředně.
- **Zpoždění kiss-offu SIA** doba, o kterou bude zpožděno potvrzení přijetí události modulem ve formátu SIA. Hodnota musí odpovídat nastavení ústředny. Lze nastavit od 0 do 9999 ms (továrně: 0 ms). Nastavení hodnoty 0 znamená použití standardní doby zpoždění kissoffu podle standardu formátu SIA.

#### *[Konverze]*

Pro události ve formátu Ademco Express a Contact ID, můžete vybrat následující volby:

- **Převést v identifikátoru 0 na A** pokud je volba povolena, modul provede převod z 0 na A v identifikátoru zaslaném na monitorovací stanici.
- **Převést v identifikátoru A na 0** pokud je volba povolena, modul provede převod z A na 0 v identifikátoru zaslaném na monitorovací stanici.
- **Převést v události 0 na A** pokud je volba povolena, modul provede převod z 0 na A v události zaslané na monitorovací stanici.
- **Převést v události A na 0** pokud je volba povolena, modul provede převod z A na 0 v události zaslané na monitorovací stanici.

#### **Informace**

**Tel. linka reži/stav** – informace o aktuálním použití telefonní linky.

**Data na tel. lince** – informace o aktuálně přijímaných datech ze zařízení připojeného k telefonní lince.

# <span id="page-30-0"></span>**6.10 Monitorování**

- *Pokud není povolena volba ["Vyrovnávací paměť událostí"](#page-29-2) str [28,](#page-29-2) události přijaté*   $\vert i \vert$ *modulem z ústředny mají přednost před událostmi generované modulem a události ústředny jsou tak zaslány na monitorovací stanici jako první.*
- <span id="page-30-1"></span>**Monitorování** – pokud je volba povolena, modul zasílá kódy událostí na monitorovací stanici. Volba se vztahuje na události přijaté modulem ze zabezpečovací ústředny a události generované modulem.
- <span id="page-30-2"></span>**Režim přenosu** – způsob zasílání kódů událostí na monitorovací stanice:

**Pouze stanice 1** – kódy událostí se zasílají pouze na stanici 1.

**Pouze stanice 2** – kódy událostí se zasílají pouze na stanici 2.

- **Stanice 1 a Stanice 2** kódy událostí se zasílají na obě stanice (modul musí přijmout potvrzení o přijetí kódu z obou monitorovacích stanic).
- **Stanice 1 nebo Stanice 2** modul se pokusí o zaslání události na stanici 1 a v případě neúspěchu zašle na stanici 2.
- **Stanice 2 převzala odkaz testu ze stanice 1** pokud je volba povolena a modulu se nepodaří navázat komunikaci s monitorovací stanicí 1 během testu přenosu, modul otestuje spojení s monitorovací stanicí 2. Volbu lze použít pouze u formátu SIA-IP vybraného pro obě monitorovací stanice v poli "IP formát / protokol" (viz. str. [30\)](#page-31-1).

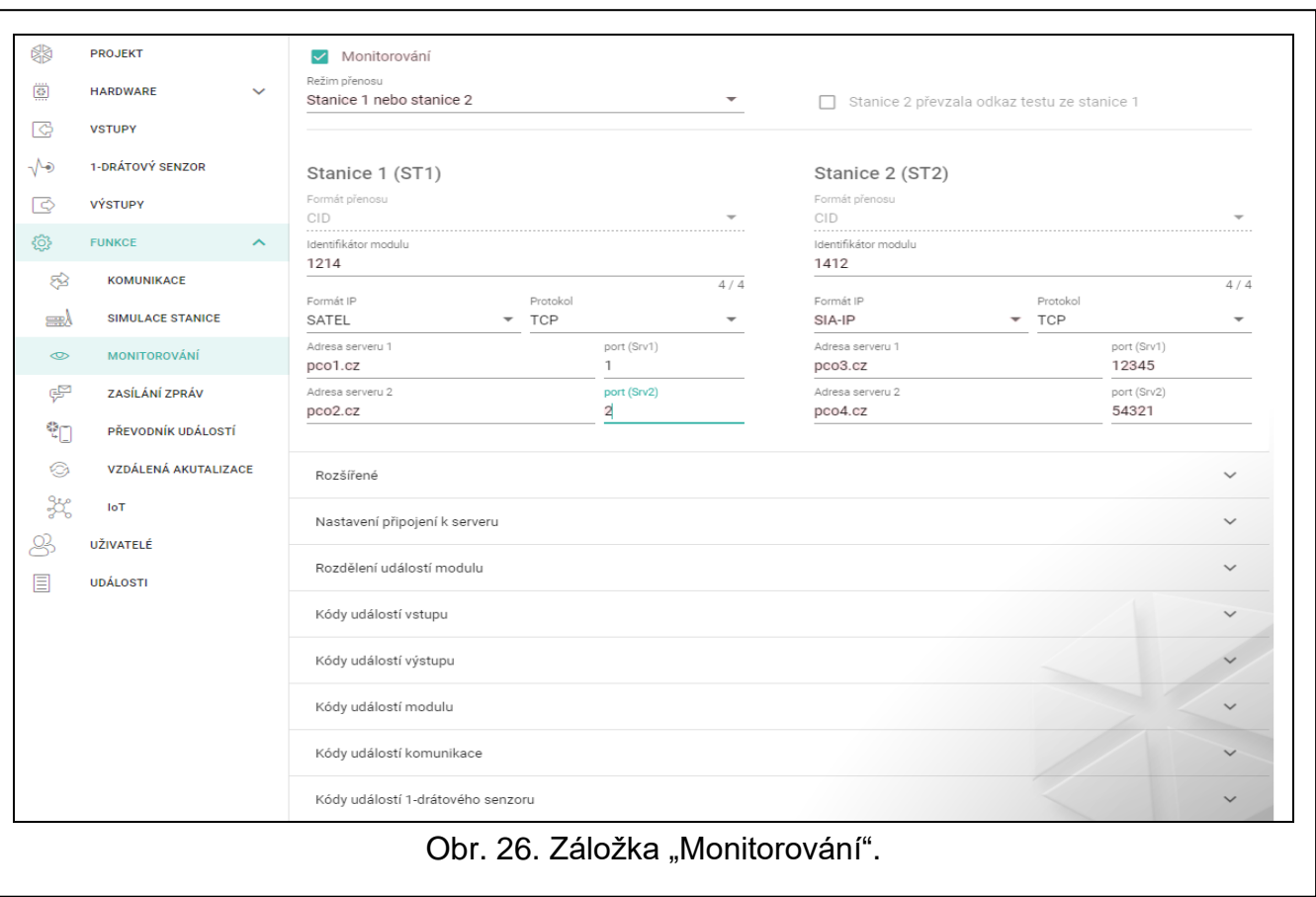

#### **Stanice 1 (ST1) / Stanice 2 (ST2)**

- **Formát přenosu** informace o formátu, kterým budou zasílány kódy událostí na monitorovací stanici. Formát se vybírá v tabulce "Simulace stanice" (viz. ["Formát přenosu"](#page-29-1) str. [28\)](#page-29-1). Pokud je vybrán formát "AdemcoExpress", "Sil.Knight/Ademco slow", "Radionics 1400Hz" nebo "Radionics 1400Hz s paritou", bude zobrazena informace, že kódy budou zasílány ve formátu 4/2.
- <span id="page-31-0"></span>**Identifikátor modulu** – řetězec znaků umožňující monitorovací stanici rozeznat odkud byla přijata data událostí. U formátu Contact ID se skládá ze 4 hexadecimálních znaků (číslice a písmena A až F). U formátu SIA se skládá ze 6 hexadecimálních znaků (číslice a písmena A až F), včetně 2 znaků prefixu.
- <span id="page-31-1"></span>**IP formát** – vyberte formát: SATEL nebo SIA-IP (SIA DC-09 standard).
- **Protokol** vyberte protokol: TCP nebo UDP.
- **Adresa serveru 1/2**  adresa monitorovací stanice. Můžete zadat IP adresu nebo název domény.
- **port (Srv1)/(Srv2)** číslo portu použitého pro komunikaci mezi modulem a monitorovací stanicí při přenosu. Můžete zadat hodnotu od 0 do 65535.

#### **Rozšířené**

- **Klíč stanice SATEL** sekvence znaků pro zakódování dat zasílaných ve formátu SATEL na monitorovací stanici po mobilní síti. Můžete vložit až 12 alfanumerických znaků (číslice, písmena a speciální znaky). Pokud chcete vložit 24 hexadecimálních znaků (číslice a písmena A až F), povolte volbu "hex".
- **ETHM klíč** řetězec znaků, který se používá k identifikaci modulu v případě přenosu. Můžete zadat až 5 alfanumerických znaků (číslice, písmena a speciální znaky). Pokud chcete zadat 10 hexadecimálních znaků (číslice nebo písmena od A do F), povolte volbu "hex".
- **Číslo účtu SIA-IP** řetězec znaků, který je použit pro identifikaci modulu v případě přenosu ve formátu SIA-IP. Můžete vložit 16 hexadecimálních znaků (číslice a písmena A až F).
- **Klíč SIA-IP** sekvence znaků pro zakódování dat zasílaných ve formátu SIA-IP. Můžete vložit až 16 alfanumerických znaků (číslice, písmena a speciální znaky). Pokud chcete vložit 32 hexadecimálních znaků (číslice a písmena A až F), povolte volbu "hex".
- **Prefix účtu (L) / Číslo přijímače (R)** řetězec znaků umožňující rozšíření rozsahu identifikace modulu pro potřeby komunikace ve formátu SIA-IP. Můžete zadat až 6 hexadecimálních znaků (číslice nebo písmena od A do F).
- **Otestovat odkaz obou serverů** pokud je tato volba povolena, modul testuje připojení k oběma serverům monitorovací stanice. Volba se vztahuje k formátu SIA-IP.
- **Kontrolní interval** v případě přenosu ve formátu SIA-IP, lze zasílat dodatečné testy přenosu v nastavených intervalech pro kontrolu spojení s monitorovací stanicí. Můžete nastavit počet dní, hodin, minut a sekund mezi jednotlivými testy. Vložení nul znamená, že se žádné dodatečné testy přenášet nebudou.
- **Server 2 převzal odkaz testu serveru 1** pokud je volba povolena a modulu se nepodaří navázat komunikaci s monitorovací stanicí 1 během testu přenosu, modul otestuje spojení s monitorovací stanicí 2 (podle nastavení pro server 1) Volbu lze použít pouze u formátu SIA-IP.
- **DP1 / DP2 / DP3 / DP4** pokud je tato volba povolena, interval mezi testy ke kontrole spojení k serverům odpovídá normě EN 50136-1 pro přenos Dual Path (pole "Kontrolní interval (Server 1)" a "Kontrolní interval (Server 2)" budou vyplněny automaticky). Volby jsou k dispozici, je-li povolena volba "Otestovat odkaz obou serverů".
- **OSTATNÍ** pokud je tato volba povolena, lze definovat interval mezi testy spojení k serverům. Volby jsou k dispozici, je-li povolena volba "Otestovat odkaz obou serverů".
- **Kontrolní interval (Server 1) / Kontrolní interval (Server 2)** počet dní, hodin, minut a sekund mezi jednotlivými testy spojení k serverům. Pole jsou dostupná, je-li povolena volba "Otestovat odkaz obou serverů".
- **Kódovaná data** pokud je volba povolena, zaslaná data budou zakódována a dále bude zaslán datum a čas spolu s kódem události (monitorovací stanice může pak nastavit datum a čas v modulu). Volba pro formát SIA-IP.
- **Zaslat časovou značku** pokud je volba povolena, je zaslán datum a čas spolu s kódem události (monitorovací stanice může pak nastavit datum a čas v modulu). Volba pro formát SIA-IP. Volba je dostupná, je-li povolena volba "Kódovaná data".
- **Zaslat MAC adresu** pokud je volba povolena a událost na monitorovací stanici je zaslána po Ethernetu, pak spolu s kódem události se zašle i MAC adresa modulu. Volba pro formát SIA-IP.

# <span id="page-32-0"></span>**Nastavení připojení k serveru**

- **Srv1 / Srv2** pokud je volba povolena, modul se pokusí zaslat kód události na příslušnou adresu serveru. Pokud nastavíte zasílání na obě adresy, pak úspěšné zaslání na první adresu přeruší zasílání na druhou adresu. Výjimkou je přenosový test, pokud je povolena volba ["Zaslat test přenosu na oba servery"](#page-33-3). V tomto případě modul zkusí přenos kódu události na obě adresy serverů.
- **Časový limit 1 / Časový limit 2** maximální čas, po který se modul snaží zaslat kód události na vybrané adresy. Pokud není kód události zaslán během tohoto času, modul se přepne na další adresu, a pak na další přenosovou cestu v seznamu.
- **Doba odložení** doba, po kterou bude monitorování pozastaveno, po vyčerpání pokusů o zaslání kódu události přes všechny přenosové cesty. Modul obnoví pokus o spojení s monitorovací stanicí po uplynutí této doby nebo pokud nastane další, nová událost. Lze nastavit až 30 minut (továrně: 1).

**Počet pokusů** – počet neúspěšných pokusů o odeslání kódu události na vybraný server pro zasílání, po kterých se modul pokusí odeslat událost na druhý server.

<span id="page-33-3"></span>**Zaslat test přenosu na oba servery** – pokud je tato volba povolena, testovací přenos bude odeslán na oba servery monitorovací stanice. Pokud je tato volba vypnuta, úspěšné odeslání kódu události na jednu adresu serveru monitorovací stanice ukončí proceduru.

# <span id="page-33-0"></span>**6.10.1 Rozdělení událostí modulu**

Definujete, které události budou zaslány na monitorovací stanici 1, a které na monitorovací stanici 2. Kód modulu příslušné události bude zaslán jen tehdy, pokud je bude zaškrtnuto pole vedle popisu události. Nastavte rozdělení událostí podle způsobu zaslání kódů, vyberte v poli ["Režim přenosu"](#page-30-2) (viz. str. 31).

# <span id="page-33-1"></span>**6.10.2 Kódy událostí**

 $\boxdot$  – kliknutím zobrazíte možnosti tabulky. Možnosti umožňují skrýt / zobrazit vybrané sloupce v tabulce a přizpůsobit sloupce jejímu obsahu nebo šířce okna.

Pro každou událost můžete definovat kódy ve třech formátech:

- **4/2** [Ademco Express, Sil.Knight/Ademco slow, Radionics 1400Hz, Radionics 1400Hz s paritou] – vložte 2 znaky (číslice a písmena A až F). Kódy událostí musí souhlasit s kódy nastavenými v monitorovací stanci.
- **SIA**  vyberte SIA kód pro událost pomocí editoru. Pro otevření editoru klikněte na tlačítko .
- **Contact ID** vyberte CID kód pro událost pomocí editoru. Pro otevření editoru klikněte na tlačítko - .

# <span id="page-33-2"></span>**6.11 Zasílání zpráv**

Modul umí zasílat zprávy o událostech pomocí e-mailu a push notifikací. Texty zpráv, které mají být použity pro zasílání, musí být v modulu naprogramovány pomocí programu GX Soft.

- **Zasílání zpráv** pokud je tato volba povolena, modul může odesílat zprávy o událostech souvisejících s modulem.
- **Notifikace se stavem modulu** pokud je tato volba povolena, bude e-mailová zpráva obsahovat informace o stavu modulu.

# **Vstupy / 1-Wire senzory / Výstupy / [Ostatní]**

 $\exists \exists \cdot$  – kliknutím zobrazíte možnosti tabulky. Možnosti umožňují skrýt / zobrazit vybrané sloupce v tabulce a přizpůsobit sloupce jejímu obsahu nebo šířce okna.

#### **Událost** – popis události.

- **Push** kategorie události. Událost můžete přiřadit jedné z následujících kategorií: 1: Poplach / 2: Narušení / 3: Obnova, / 4: Ovládání výstupu, / 5: Blokování vstupu / 6: Diagnostika / 7: Ostatní / 8: Push pro všechny. Pokud události přiřadíte 0: Zakázáno, modul nebude zasílat push notifikace o této události. Klikněte na pole a zadejte číslici od 0 do 8 nebo vyberte kategorii ze seznamu.
- **U1...U8** definujte události, o kterých bude daný uživatel informován e-mailem (viz: ["Uživatelé"](#page-38-0) str. [37\)](#page-38-0). Pokud má být uživatel upozorněn na danou událost, zaškrtněte políčko v řádku s popisem této události. Kliknutím na záhlaví sloupce (např. U1) zobrazíte nabídku, která vám umožní zaškrtnout/zrušit zaškrtnutí všech políček a invertovat výběr ve sloupci.
- **Zpráva E-mail/Push** text e-mailu / push zprávy. Zpráva může obsahovat až 32 znaků.

*Pro analogový vstup a 1-Wire senzor se musí parametry zprávy definovat pro každou úroveň zvlášť.*

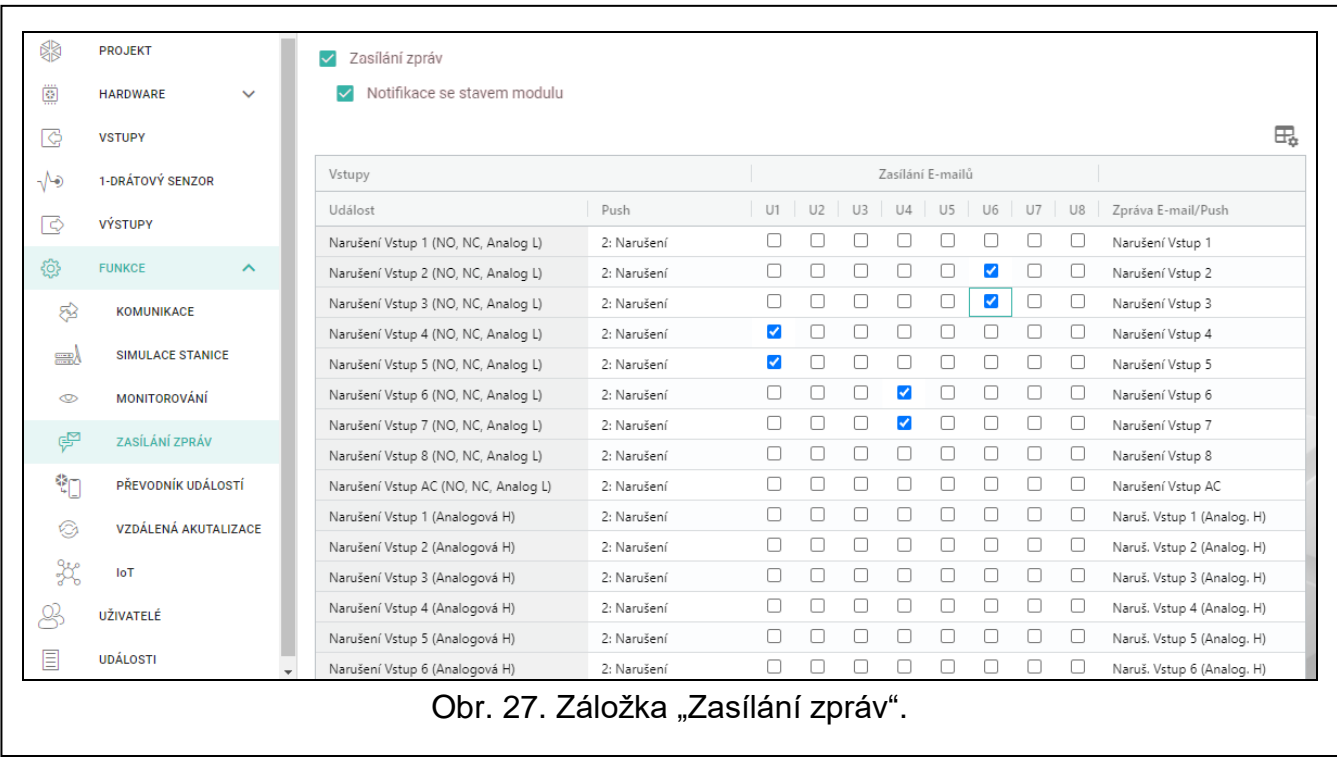

# <span id="page-34-0"></span>**6.12 Převodník událostí**

Modul může informovat uživatele o událostech přijatých z ústředny. Přenos zpráv lze realizovat prostřednictvím e-mailu a push zpráv. Text zpráv, které mají být použity pro zaslání notifikací, musí být naprogramován.

Můžete vyplnit 32 událostí, na které modul upozorní uživatele.

- **Převodník událostí** pokud je volba povolena, modul informuje uživatele o událostech přijatých z ústředny.
- **Přidat detaily události do e-mailu** pokud je volba povolena, pak po přijetí kódu události modulem bude automaticky přidána informace do e-mailu o bloku a čísle uživatele nebo zóny, která událost vyvolala. Volba se vztahuje pouze ke kódům událostí ve formátu Contact ID.
- kliknutím zobrazíte možnosti tabulky. Možnosti umožňují skrýt / zobrazit vybrané sloupce v tabulce a přizpůsobit sloupce jejímu obsahu nebo šířce okna.
- **Ident.** identifikátor, který musí předcházet kódu události, aby mohl modul odeslat informaci o události. Pro formáty 4/2 nebo Contact ID, můžete vložit 4 znaky (číslice a písmena od A do F). Pro formát SIA, můžete vložit 6 znaků. Pokud nenastavíte žádný identifikátor, pak bez ohledu přijatý identifikátor předcházející kódu události, má za následek zaslání zprávy.
- **Formát** formát, ve kterém musí být přijat kód události, aby mohl modul zaslat informaci o události. Vybrat můžete z: 1: 4/2, 2: CID nebo 3: SIA. Klikněte na pole a zadejte číslici od 1 do 3 nebo vyberte kód ze seznamu.
- **KÓD** kód události, po jehož přijetí, modul zašle informaci o události. Pro formát 4/2 vložte 2 znaky (číslice a písmena od A do F). Pro formát Contact ID nebo SIA, můžete použít editor

kódů. Pro otevření klikněte na tlačítko – dostupné v poli "Událost".

**UDÁLOST** – popis události. pole dostupné pro formáty SIA a Contact ID. Automaticky se doplní po zadání kódu události do pole "KÓD".

- **Z/M/U** číslo zóny / modulu / uživatele, které musí být obsaženo v přijatém kódu, tak aby mohl modul zaslat příslušnou událost. Pole se vztahuje k SIA a Contact ID.
- **R** volba pro formát Contact ID. Pokud je volba povolena, pak přijatý kód odpovídá obnově události / zastřežení. Pokud není povolena, pak přijatý kód události odpovídá nové události.
- **Push**  kategorie události. Událost můžete přiřadit jedné z následujících kategorií: 1: Poplach / 2: Narušení / 3: Obnova, / 4: Ovládání výstupu, / 5: Blokování vstupu / 6: Diagnostika / 7: Ostatní / 8: Push pro všechny. Pokud události přiřadíte 0: Zakázáno, modul nebude zasílat push notifikace o této události. Klikněte na pole a zadejte číslici od 0 do 8 nebo vyberte kategorii ze seznamu.
- **U1...U8** definujte události, o kterých bude daný uživatel informován e-mailem (viz: ["Uživatelé"](#page-38-0) str. [37\)](#page-38-0). Pokud má být uživatel upozorněn na danou událost, zaškrtněte políčko v řádku s popisem této události. Kliknutím na záhlaví sloupce (např. U1) zobrazíte nabídku, která vám umožní zaškrtnout/zrušit zaškrtnutí všech políček a invertovat výběr ve sloupci.
- **Zpráva E-mail/Push** obsah e-mailu/push zprávy, která bude odeslána po přijetí vybraného kódu události. Zpráva může obsahovat až 32 znaků.

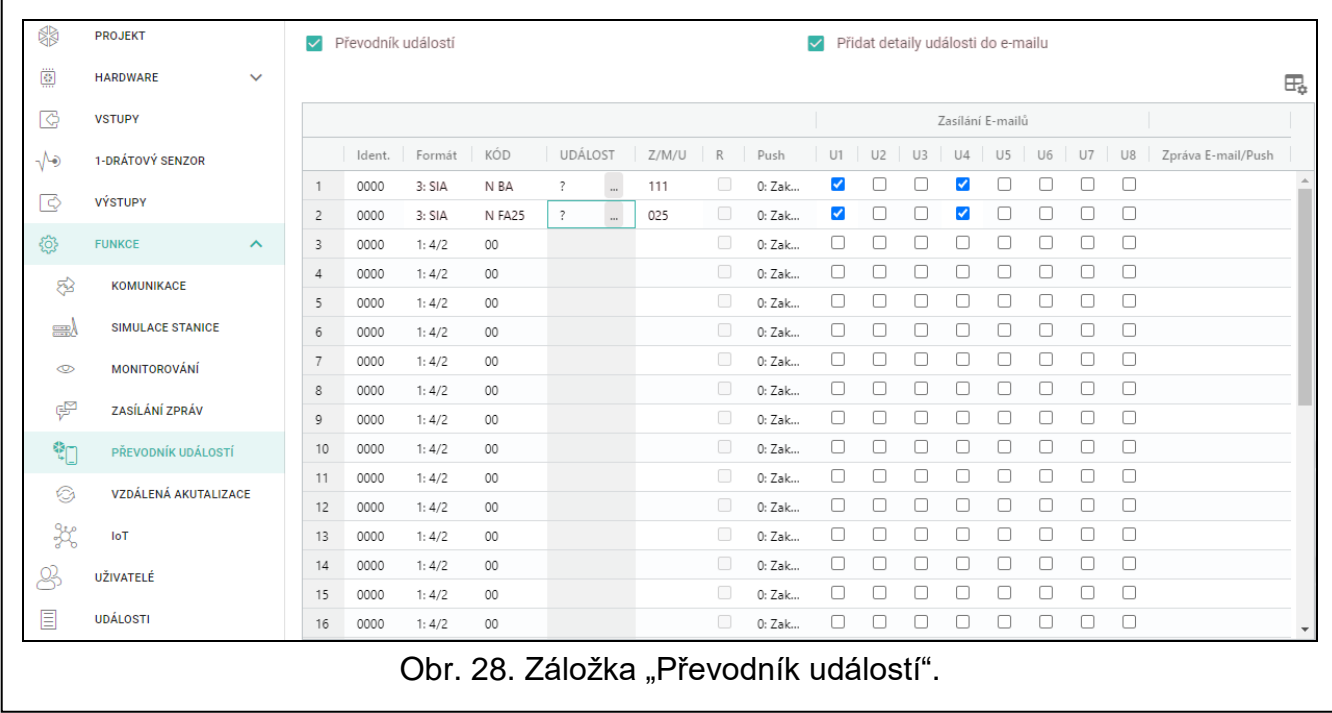

# <span id="page-35-0"></span>**6.13 Vzdálená aktualizace**

Vzdálenou aktualizaci firmware modulu lze provést pomocí aktualizačního serveru "UpServ", který je součástí portfolia firmy SATEL.

# **UpServ**

- Aktualizační server adresa aktualizačního serveru "UpServ". Můžete vložit IP adresu nebo doménové jméno.
- **Port** číslo portu použitého pro komunikaci s aktualizačním serverem "UpServ". Lze vložit hodnoty od 0 do 65535 (0=zakázáno).
- **Zkontrolovat aktualizaci** zde můžete vybrat, jak často má modul kontrolovat nové firmwarové verze (až po 31 dnech). Pokud ponecháte výchozí 0, kontrola bude deaktivována.

 $\bar{\mathbb{Z}}$  – klikněte pro spuštění vzdálené aktualizace firmware.

**Zkontrolovat aktualizace po restartu** – pokud je volba povolena, pak modul po každém restartu zkontroluje dostupnost nové verze firmwaru.

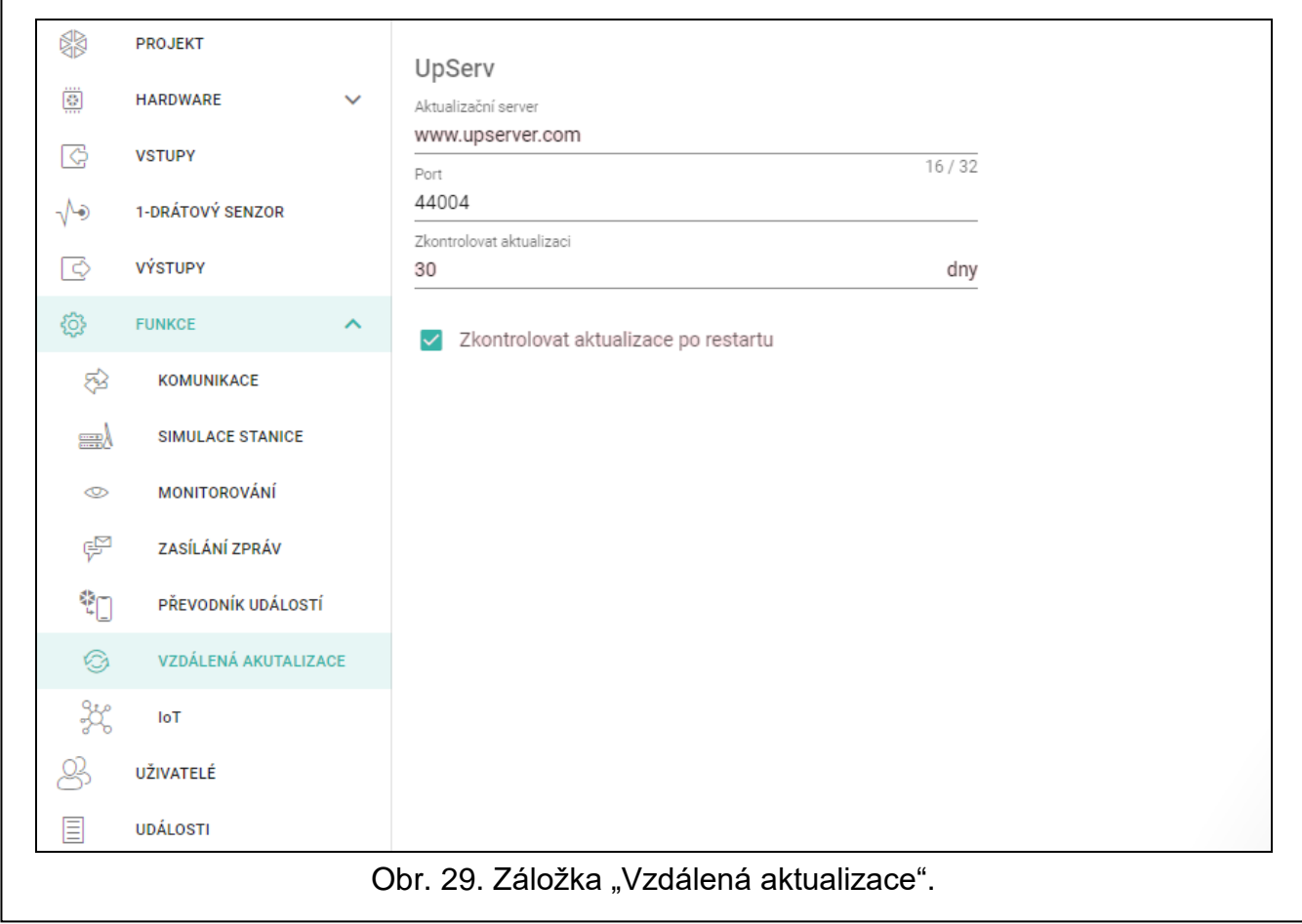

# <span id="page-36-0"></span>**6.14 IoT**

Modul může fungovat jako součást internetu věcí (IoT). To umožňuje, aby byl modul integrován s jinými systémy (včetně automatizace nebo sběru dat o měření) k přenosu modulu registrovaných dat a získání ovládacích povelů modulu od nich.

**IoT** – pokud je volba povolena, může modul komunikovat se zařízeními IoT.

- **[Protokol]** protokol použitý pro komunikaci. Lze vybrat z MQTT, JSON a MODBUS RTU. Formát dat zasílaných příslušným protokolem – viz. ["Příloha"](#page-43-0) str. [42.](#page-43-0)
- **Server** adresa serveru, se kterým modul komunikuje v rámci internetu věcí. Lze vložit IP adresu nebo doménové jméno.

**Port** – číslo portu použitého pro komunikaci se serverem. Lze vložit hodnoty od 0 do 65535.

**Použijte vrstvu Secure Socket Layer (SSL)** – pokud je volba povolena, bude komunikace se serverem kódovaná. Pokud komunikace se serverem není kódovaná, volbu nechte vypnutou.

#### **MQTT**

Nastavte parametry komunikace se serverem pro komunikační protokol "MQTT".

#### **JSON**

Nastavte jak často (po kolika hodinách, minutách a sekundách) má modul zaslat informace na server přes komunikační protokol "JSON".

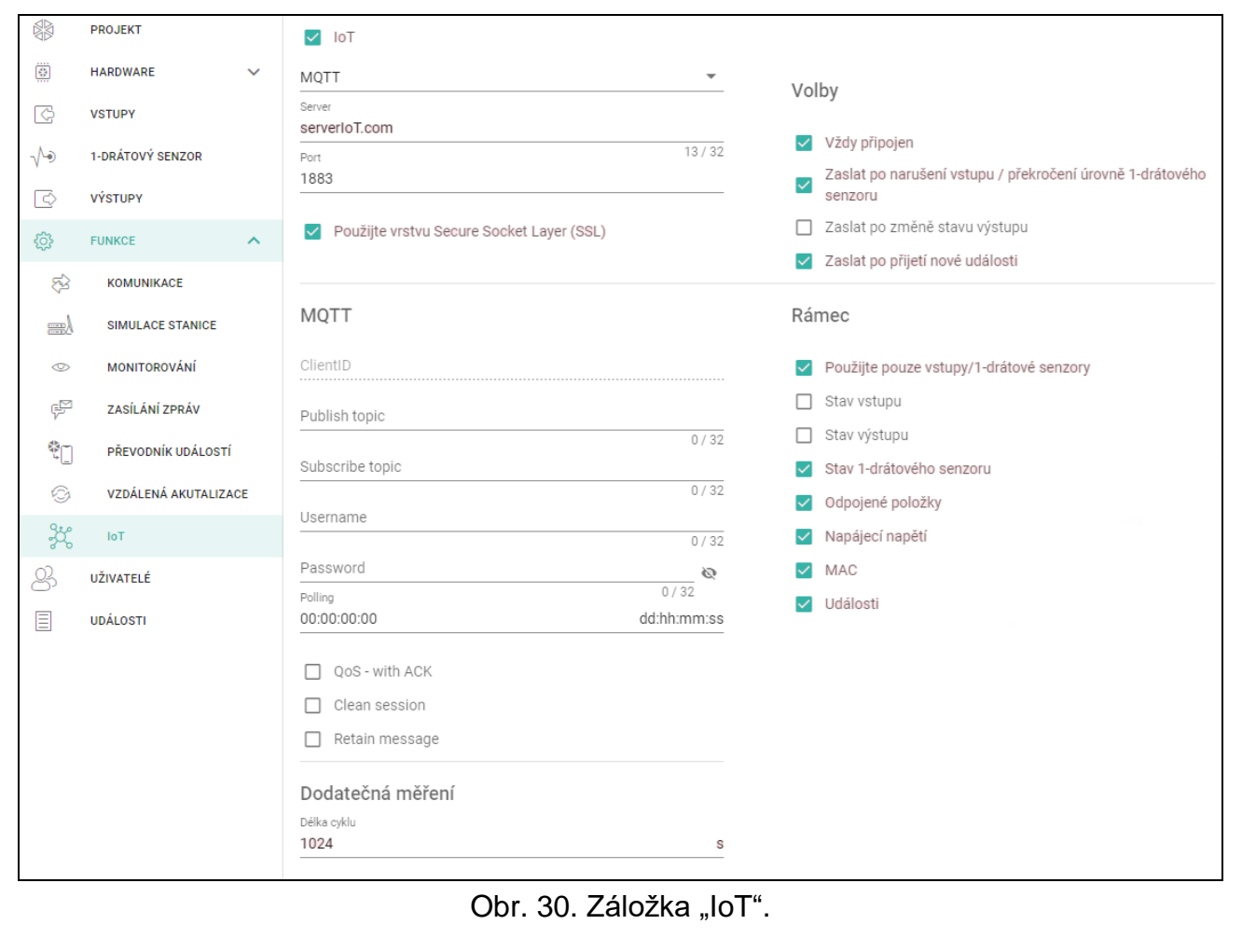

#### <span id="page-37-0"></span>*HTTP hlavička*

Definujte informace, které budou obsaženy v hlavičce rámce odesílaného modulem pomocí komunikačního protokolu "JSON/HTTP". Můžete zadat text dle vlastního výběru. Text zobrazený v poli "HTTP header" je pouze příklad a lze jej libovolně upravovat. Při definování záhlaví můžete použít proměnné, které modul nahradí v záhlaví rámce následujícími informacemi:

**%H%** – adresa serveru, se kterým probíhá komunikace,

**%P%** – číslo TCP portu používaného pro komunikaci se serverem,

**%V%** – číslo verze firmwaru modulu.

Viz příklad rámce s hlavičkou v ["Protokol JSON/HTTP"](#page-43-3) str. [42.](#page-43-3)

#### <span id="page-37-1"></span>**Dodatečná měření**

Modul může cyklicky provádět další měření pomocí senzorů připojených k analogovým vstupům a digitálních 1-Wire senzorů. Můžete definovat délku cyklu měření, během kterého budou data registrována. Na konci cyklu modul odešle výsledky měření na server (formát odesílaných dat viz ["Formát rámce pro výsledky dodatečných měření"](#page-44-1) str. [43\)](#page-44-1). Můžete naprogramovat až 3600 sekund. Pokud v poli "Doba cyklu" ponecháte 0, dodatečné měření nebude provedeno.

#### **Volby**

**Vždy připojen** – pokud je volba povolena, modul po odeslání dat udržuje připojení k serveru až do dalšího přenosu. Pokud je tato volba vypnuta, modul po odeslání dat vyčká několik sekund na odpověď ze serveru a ukončí připojení. Spojení se serverem se pak vytvoří během dalšího přenosu. Čas mezi následujícími přenosy je definován v poli "Polling".

**Zaslat po narušení vstupu/překročení úrovně 1-Wire senzoru** – pokud je volba povolena, narušení / překročení úrovně v případě vstupu / 1-drátového senzoru spustí přenos dat.

- **Zaslat po změně stavu výstupu** pokud je volba povolena, změna stavu výstupu spustí přenos dat.
- **Zaslat po přijetí nové události** pokud je tato volba povolena, bude datový přenos zahájen pokaždé, když dojde k události v modulu nebo pokaždé, když modul obdrží událost z ústředny.

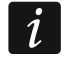

*Každý přenos dat resetuje odpočítávání před odesláním dalšího cyklického přenosu*  dat (pole "Polling").

## <span id="page-38-1"></span>**Rámec**

Můžete definovat typ dat, která budou obsažena v rámci dat odeslaná modulem (podrobný popis dat, která mají být odeslána, viz ["Formát rámce zaslaného modulem"](#page-43-2) na str. [42\)](#page-43-2).

- **Použity pouze vstupy/1-Wire senzory** pokud je volba povolena, rámec bude obsahovat pouze data ze vstupů / 1-drátových senzorů.
- **Stavy vstupů** pokud je volba povolena, rámec bude obsahovat pouze data ze stavů vstupů.
- **Stavy výstupů** pokud je volba povolena, rámec bude obsahovat pouze data ze stavů výstupů.
- **Stav 1-Wire senzoru** pokud je volba povolena, rámec bude obsahovat pouze data o teplotě 1-Wire senzorů.
- **Blokované položky** pokud je volba povolena, rámec bude obsahovat data o blokovaných vstupech / 1-Wire senzorech.
- **Napájecí napětí** pokud je volba povolena, rámec bude obsahovat pouze data o napájecím napětí modulu.
- **MAC** pokud je tato volba povolena, rámec bude obsahovat hardwarovou adresu modulu.
- **Události** pokud je tato volba povolena, bude rámec obsahovat index události naposledy uložené do paměti modulu (EV) a maximální index události (MEV).

*Povolení / zakázání této možnosti aktualizuje data zobrazená v poli "Data".* 

**Data (aktuální délka = [počet] bytů)** – informace o typu dat, která budou obsažena v rámci zaslaném modulem (viz ["Formát rámce zaslaného modulem"](#page-43-2) na str. [42\)](#page-43-2). Nad polem se zobrazí informace o aktuální velikosti rámce.

# <span id="page-38-0"></span>**6.15 Uživatelé**

 $\boldsymbol{i}$ 

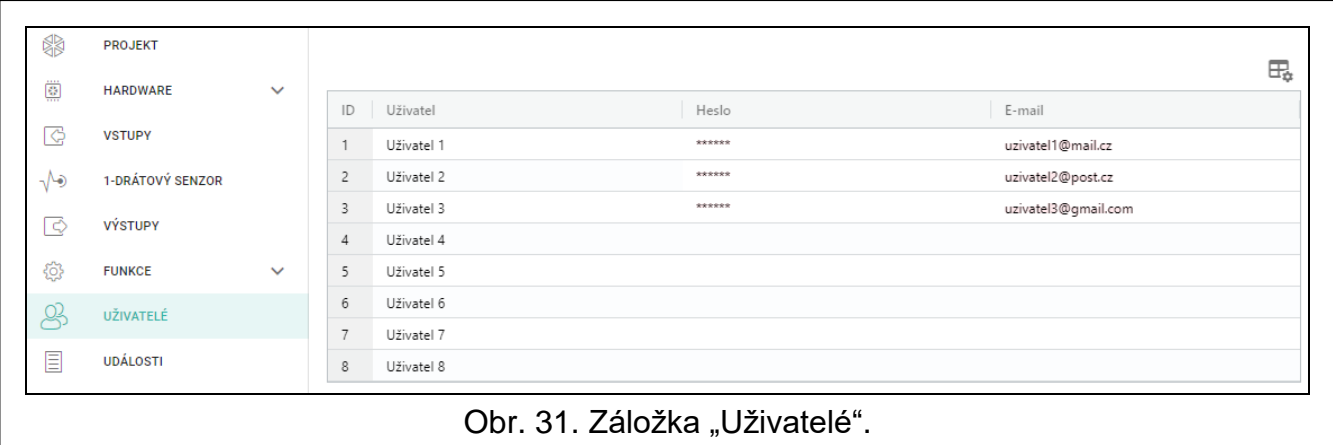

Lze vložit data až pro 8 uživatelů.

- $\Box$  kliknutím zobrazíte možnosti tabulky. Možnosti umožňují skrýt / zobrazit vybrané sloupce v tabulce a přizpůsobit sloupce jejímu obsahu nebo šířce okna.
- **ID** individuální číslo uživatele.

**User** – individuální jméno uživatele (až 16 znaků).

**Heslo** – heslo pro navázání spojení mezi GX Control a modulem (viz str. [39\)](#page-40-0). Můžete zadat 4 až 8 číslic.

*The password must be unique for each user.*

**E-mail** – e-mailová adresa uživatele, na kterou bude modul zasílat zprávy (viz "Zasílání [zpráv"](#page-33-2) str. [32\)](#page-33-2).

# <span id="page-39-0"></span>**6.16 Události**

Do energeticky nezávislé paměti modulu lze zaznamenat až 500 událostí generovaných modulem nebo přijatých z ústředny.

Nad tabulkou se zobrazí vyhledávací pole. Pokud chcete najít událost::

- 1. Klikněte na vyhledávací pole a zadejte řetězec znaků obsažený v detailech události (např. popis události nebo datum jejího výskytu).
- 2. Klikněte na  $\mathbb Q$ . Zobrazí se události, které splňují kritéria vyhledávání.

*Pokud se chcete vrátit ke všem událostem, klikněte na ve vyhledávacím poli (vymažete tím všechny znaky zadané do pole).*

 $\Box$  – klikněte pro smazání historie událostí modulu.

– klikněte pro obnovu výpisu historie událostí.

 $\exists \Box$  – kliknutím zobrazíte možnosti tabulky. Možnosti umožňují skrýt / zobrazit vybrané sloupce v tabulce a přizpůsobit sloupce jejímu obsahu nebo šířce okna.

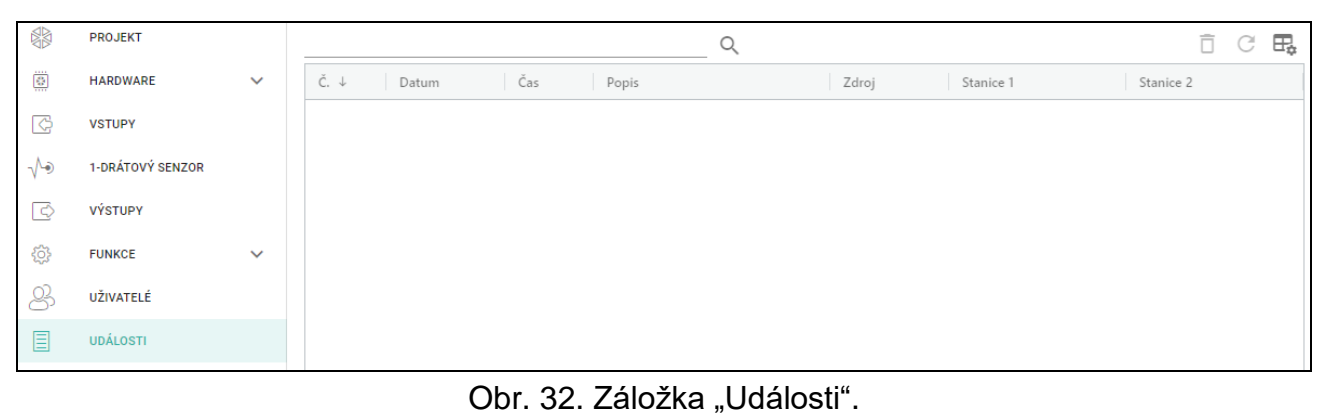

Události jsou zobrazeny v sestupném pořadí podle času (poslední nahoře, nejstarší dole). Jednotlivé sloupce zobrazují příslušné informace:

**Č.** – pořadové číslo události.

- **Datum**  datum výskytu události v modulu / události přijaté z ústředny uložené do paměti modulu (viz. ["Vyrovnávací paměť událostí"](#page-29-2) str. [28\)](#page-29-2).
- **Čas**  čas výskytu události v modulu / události přijaté z ústředny uložené do paměti modulu (viz. ["Vyrovnávací paměť událostí"](#page-29-2) str. [28\)](#page-29-2).
- **Popis** popis události (pro události ve formátech Contact ID nebo SIA).
- **Zdroj** jméno zdroje, které událost vygenerovalo.

**Stanice 1 / Stanice 2** – stav přenosu na monitorovací stanici:

**[prázdné pole]** – událost se nepřenáší,

- **.** událost čeká na přenesení na monitorovací stanici,
- **+** událost testu přenesena na monitorovací stanici,
- **-** selhalo zaslání události testu přenosu na monitorovací stanici,
- **\*** zasílání události zrušeno (např. byla vypnut přenos),
- **[jméno serveru monitorovací stanice]** událost byla úspěšně odeslána na server dané monitorovací stanice.

Údaje v tabulce můžete třídit. Pokud kliknete na záhlaví vybraného sloupce (např. "Datum"), tabulka se seřadí podle údajů v tomto sloupci. V záhlaví sloupce se zobrazí symbol označující aktuální způsob řazení ( $\uparrow$  – vzestupně,  $\downarrow$  – sestupně).

# <span id="page-40-0"></span>**7. Aplikace GX Control**

Mobilní aplikace GX Control umožňuje vzdálené ovládání modulu ETHM-A, tzn:

- kontrolu stavu vstupů, 1-Wire senzorů a výstupů,
- blokování / odblokování vstupů a 1- Wire senzorů,
- ovládání výstupů,
- zobrazení poruch,
- zobrazení historie událostí.

Dále může aplikace informovat o událostech pomocí push notifikací.

Komunikace mezi aplikací a modulem je kódovaná.

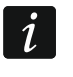

*Číslo telefonu s aplikací GX Control musí být uloženo v modulu v seznamu telefonních čísel uživatelů (viz. "Uživatelé" str. [37\)](#page-38-0).*

Aplikaci lze stáhnout z internetových obchodů: "Google play" (zařízení se systémem Android) nebo "App Store" (zařízení se systémem iOS).

Při prvním spuštění aplikace se zobrazí hláška, dotazující se, zda má být vstup do aplikace chráněn kódem. Po nastavení přístupových práv aplikace, se spustí průvodce, který vás provede konfigurací parametrů pro komunikaci s modulem. U nového modulu lze konfiguraci provést automaticky nebo manuálně. Obr. [33](#page-41-0) znázorňuje obrazovku GX Control umožňující výběr konfigurace komunikačních parametrů.

# **Přidat přes QR kód**

Stiskem tlačítka spustíte skener QR kódu pro načtení nastavení komunikace z QR kódu (viz. str. [17\)](#page-18-2).

Pokud jsou komunikační parametry nakonfigurovány již v jednom mobilním zařízení, je velmi snadné je zkopírovat do dalšího mobilního zařízení. Pouze zobrazíte QR kód na zařízení s nakonfigurovanými komunikačními parametry a načtete jej na dalším zařízení.

# **Přidat manuálně**

Po stisku tlačítka se zobrazí okno (Obr. [34\)](#page-41-1), kde musíte:

- vložit jméno modulu (pro identifikaci modulu při používání aplikace),
- vložit MAC adresu modulu (hardwarovou adresu modulu),
- vložit ID číslo (individuální identifikační číslo pro účely komunikace přes server SATEL viz. "Projekt" str. [17\)](#page-18-1),
- zadejte uživatelské heslo (heslo naprogramované v modulu viz "Uživatelé" str. [37\)](#page-38-0),
- vyberte ikonu (pro identifikaci, kde je modul použit).

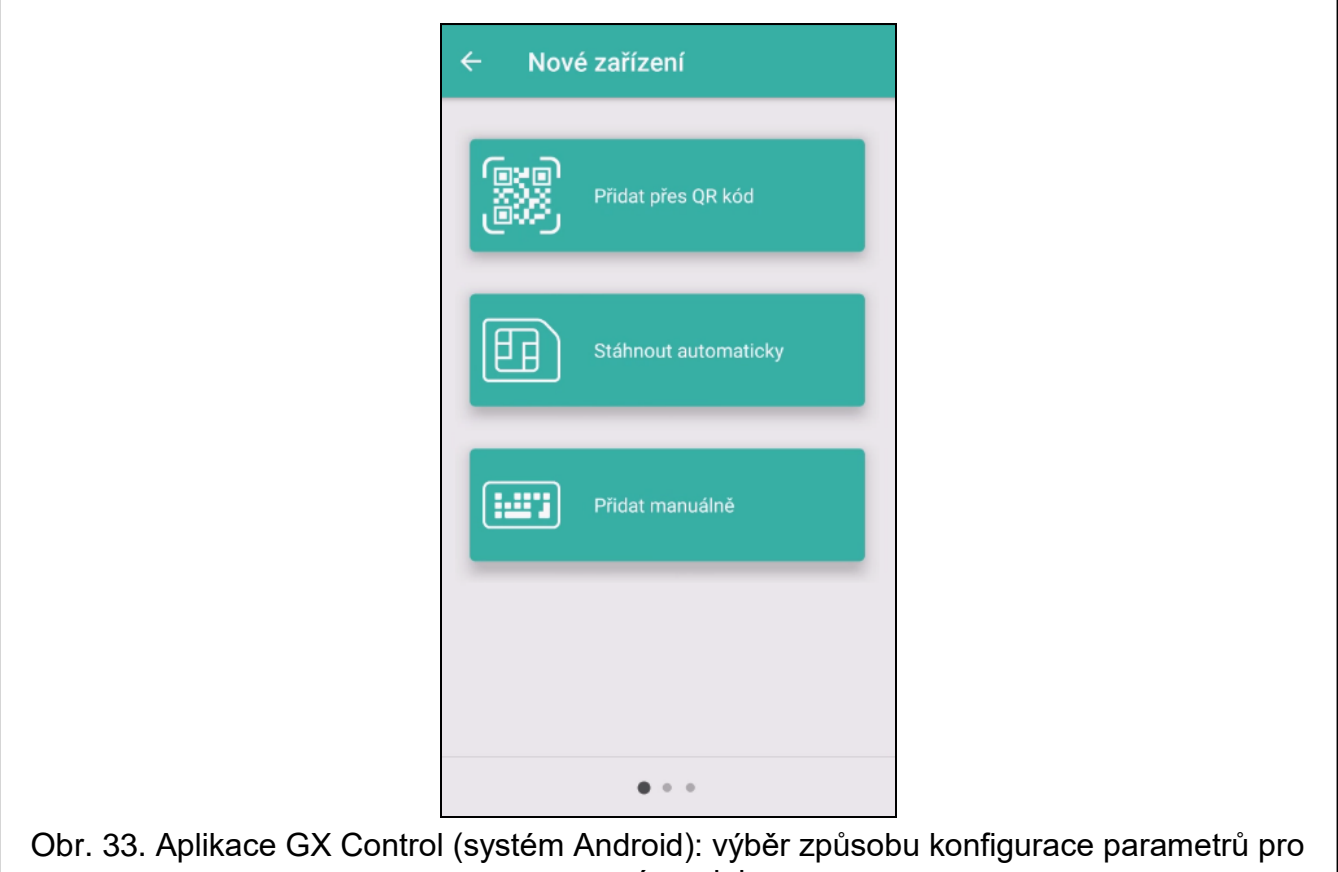

nový modul.

<span id="page-41-1"></span><span id="page-41-0"></span>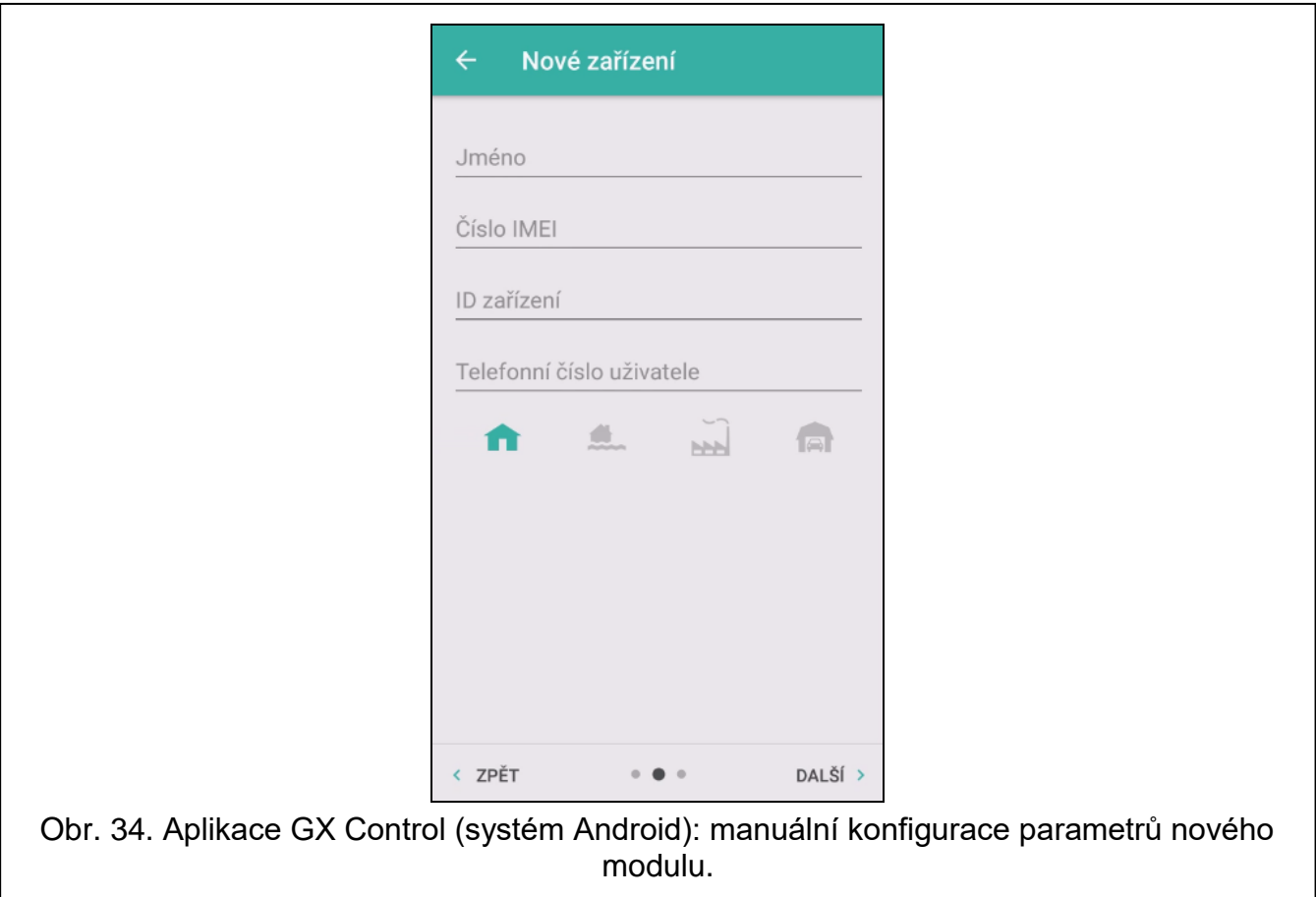

 $\left| i\right|$ 

# <span id="page-42-0"></span>**8. Aktualizace firmware modulu**

*Pokud běží aktualizace firmware, modul nevykonává svou běžnou funkci.*

*Před aktualizací firmware se ujistěte, zda máte uloženou konfiguraci modulu v souboru.*

# <span id="page-42-1"></span>**8.1 Lokální aktualizace**

- 1. Stáhněte si aktualizační program firmwaru pro ETHM-A modul z www.satel.eu.
- 2. Propojte USB port modulu s USB portem počítače.
- 3. Spusťte program pro aktualizaci modulu.

4. Klikněte na **Wir** 

5. Až se objeví hláška, zda chcete pokračovat v aktualizaci firmware, klikněte na "Ano". Firmware modulu bude aktualizován.

# <span id="page-42-2"></span>**8.2 Vzdálená aktualizace**

- 1. Nastavte parametry pro vzdálenou aktualizaci firmwaru modulu (viz. "Vzdálená [aktualizace"](#page-35-0) str. [34\)](#page-35-0).
- 2. Spusťte aktualizaci z programu GX Soft program (viz. str. 11).

# <span id="page-42-3"></span>**9. Obnovení továrního nastavení**

- 1. V programu GX Soft klikněte na záložku "Projekt".
- 2. Klikněte na tlačítko "Tovární nastavení". Budete vyzvání, zda si opravdu přejete obnovit tovární nastavení.
- 3. Klikněte na "Ano".

# <span id="page-42-4"></span>**10. Specifikace**

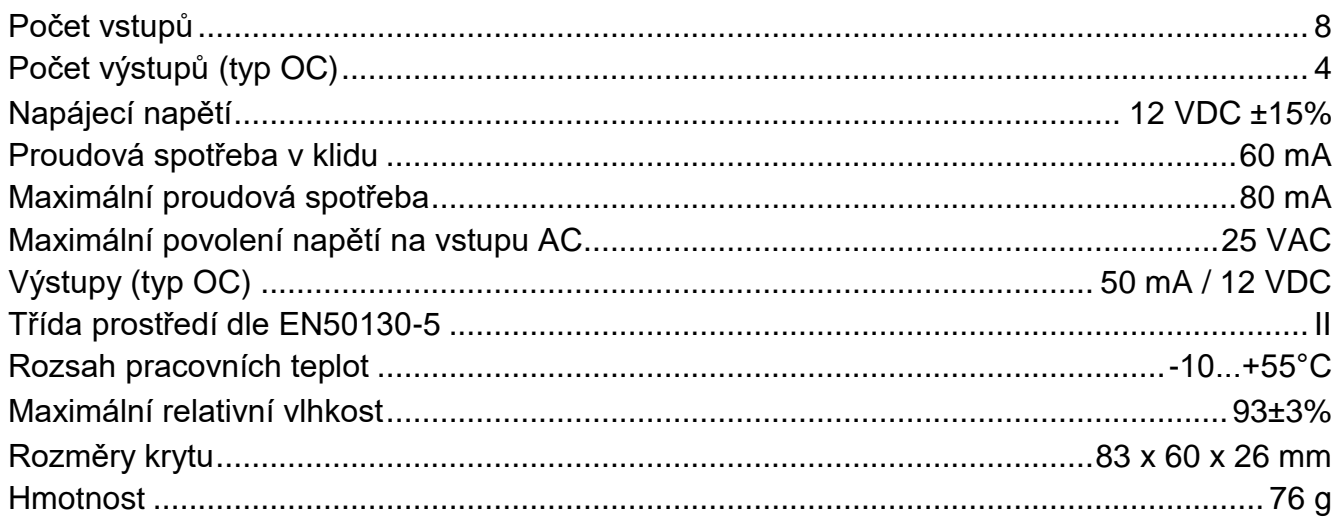

# <span id="page-43-0"></span>**11. Příloha**

# <span id="page-43-1"></span>**11.1 Formát dat protokolu MQTT, JSON a JSON/HTTP**

#### <span id="page-43-2"></span>**11.1.1 Formát rámce zaslaného modulem**

#### **Formát základního rámce**

Modul využívá protokoly MQTT, JSON a JSON/HTTP k cyklickému odesílání rámce s daty registrovanými modulem na server. Definujte data, která mají být odeslána v rámci (viz ["Rámec"](#page-38-1) str. [37\)](#page-38-1). Pro rámec odeslaný pomocí protokolu JSON/HTTP můžete také definovat záhlaví (viz ["HTTP hlavička"](#page-37-0) str. [36\)](#page-37-0). Příklady rámců odeslaných pomocí různých protokolů jsou uvedeny níže.

#### <span id="page-43-4"></span>*Protokol MQTT a JSON*

```
{"MAC":"868325024202972", "I1":11841, "BI2":1, "I3":0, "I4":0, 
"I5":0, "I6":0, "I7":0, "I8":0, "AC":0, "S1":0, "BS2":1, "S3":0, 
"S4":0, "S5":0, "S6":0, "S7":0, "S8":0, "O1":1, "O2":0, "O3":1, 
"O4":0, "P":13692, "EV":44, "MEV":619}}
```
- **MAC** hardwarová adresa modulu.
- **I1…I8** stav vstupu (NO [0 = nenarušeno, 1 = narušeno], NC [1 = nenarušeno, 0 = narušeno] / hodnota na analogovém vstupu (škálováno a děleno 1000).
- **BI1…8:1** vstup blokován.
- **AC** stav vstupu AC (0 = nenarušeno [přítomno napětí na AC], 1 = narušeno [není přítomno napětí na AC]).
- **BAC:1** vstup AC blokován.
- **S1…S8** hodnota z 1-Wire teplotního senzoru (dělená 1000).
- **BS1…8:1** blokován 1- Wire teplotní senzor.
- **O1…O4** stav výstupu (0=VYPNUT, 1=ZAPNUT).
- **P** hodnota napájecího napětí modulu (dělená 1000).
- **EV** index naposledy uložené události do paměti modulu.
- **MEV** maximální index pro události uložené v paměti modulu (kruhový buffer).

#### <span id="page-43-3"></span>*Protokol JSON/HTTP*

```
POST http://192.168.7.230:502/write HTTP/1.1
User-Agent: ETHM-A 1.00.000
Content-Type: application/json
{"MAC":"868325024202972", "I1":11841, "BI2":1, "I3":0, "I4":0, 
"I5":0, "I6":0, "I7":0, "I8":0, "AC":0, "S1":0, "BS2":1, "S3":0, 
"S4":0, "S5":0, "S6":0, "S7":0, "S8":0, "O1":1, "O2":0, "O3":1, 
"O4":0, "RSSI":64, "P":13692, "SP":"XY [2G]", "EV":44, "MEV":619}
```
**192.168.7.230** – adresa serveru, se kterým probíhá komunikace (%H%).

**502** – číslo TCP portu používaného pro komunikaci se serverem (%P%),

**1.00.000** – číslo verze firmwaru modulu (%V%).

Popis dalších dat viz ["Protokol MQTT a JSON"](#page-43-4).

#### <span id="page-44-1"></span>**Formát rámce pro výsledky dodatečných měření**

Modul využívá protokoly MQTT, JSON a JSON/HTTP k cyklickému odesílání dvou dodatečných rámců na server s daty registrovanými analogovými senzory (první rámec) a digitálními teplotními senzory 1-Wire (druhý rámec). Rámce odesílá modul, když je v modulu povolena funkce doplňkového měření (viz ["Dodatečná měření"](#page-37-1) str. [36\)](#page-37-1). Viz příklad níže (rámce protokolu MQTT nebo JSON):

```
{"MAC":"868325024202972", "I1_avg":10, "I1_min":0, "I1_max":51, 
"I2 avg":13585, "I2 min":9818, "I2 max":13914, "I3 avg":10,
"I3_min":0, "I3_max":63, "I4 avg":\overline{6}, "I4 min":0, "I4 max":55,
"I5_avg":5, "I5_min":0, "I5_max":52, "I6_avg":5, "I6_min":0, 
"I6 max":68, "I7 avg":4, "I7 min":0, "I7 max":64, "I8 avg":5,
"I8 min":0, "I8 max":47}
```

```
{"MAC":"868325024202972", "S1_avg":27250, "S1_min":27250, 
"S1_max":27250, "S2_avg":25000, "S2_min":25000, "S2_max":25000, 
"S3_avg":26250, "S3_min":26250, "S3_max":26250, "S4_avg":26000, 
"S4_min":26000, "S4_max":26000, "S5_avg":25250, "S5_min":25250, 
"S5_max":25250, "S6_avg":25970, "S6_min":26000, "S6_max":26000, 
"S7_avg":26500, "S7_min":26500, "S7_max":26500, "S8_avg":26250, 
"S8_min":26250, "S8_max":26250}
```
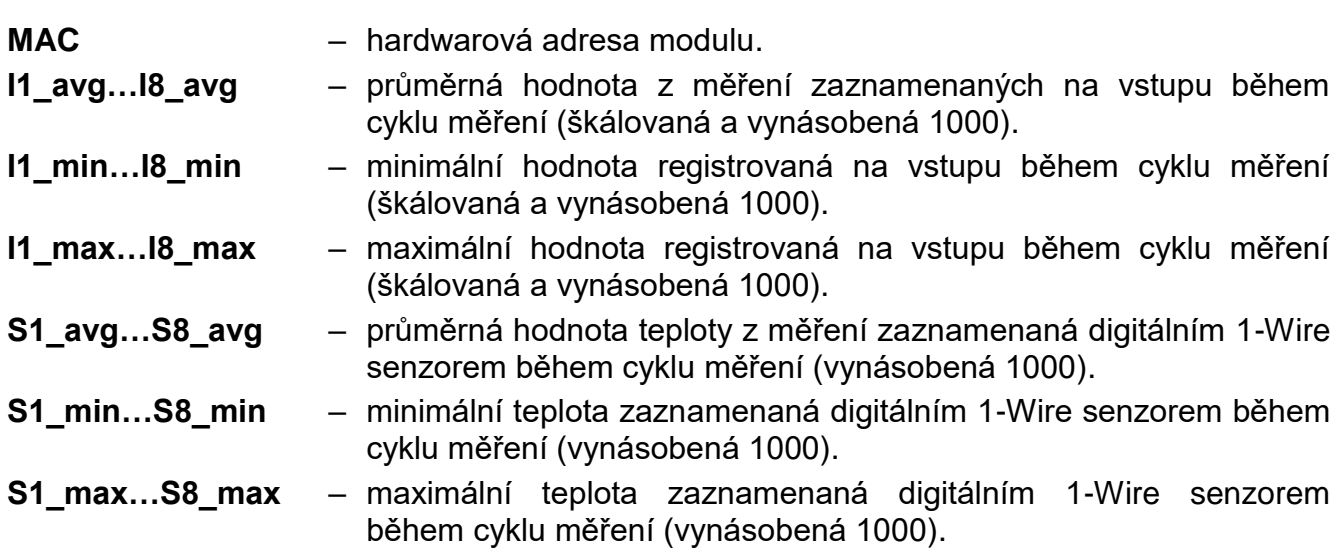

#### <span id="page-44-0"></span>**11.1.2 Formát ovládacího rámce modulu**

Pro zaslání ovládacího rámce do modulu můžete použít protokol JSON a MQTT:

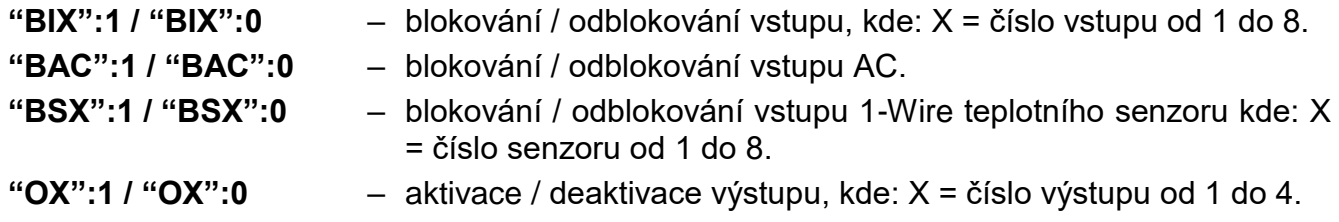

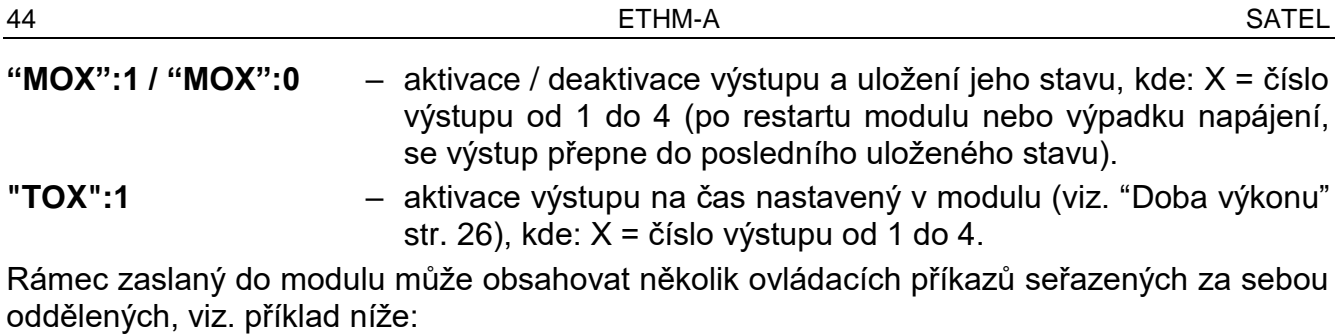

**{"MO3":0, "O2":1, "TO5":1, "BI2":1, "BS1":0, "BAC":1}**

kde:

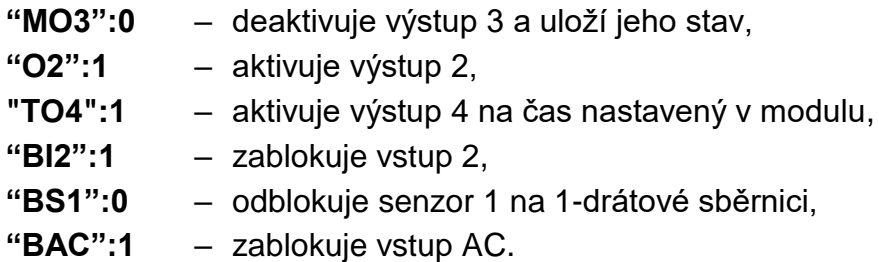

#### <span id="page-45-0"></span>**11.1.3 Formát rámce pro čtení protokolu událostí**

Protokoly JSON a MQTT můžete použít k odeslání rámce obsahujícícho ovládací příkaz do modulu, který spustí čtení událostí uložených do paměti modulu. Viz příklad níže:

**{"GEV":{"EV":27, "CNT":10, "DIR":"-"}}**

#### kde:

- **GEV** řídící příkaz, který, pokud je zaslán do modulu, zahájí čtení událostí podle následujících parametrů:
	- **EV** index události, od které se má zahájit čtení,
	- **CNT** počet událostí, které mají být přečteny (počet přečtených událostí může být omezen množstvím volné paměti dostupné ve vyrovnávací paměti modulu),
	- **DIR** směr čtení:
		- **-** pokud chcete, aby čtení pokračovalo směrem k událostem před počáteční událostí,
		- **+** pokud chcete, aby čtení pokračovalo směrem k událostem po počáteční události.

V odezvě na příkaz modul pošle rámec obsahující seznam událostí s následujícími informacemi zobrazenými pro každou z událostí:

- **EV** index události,
- **ET** typ události (spojeno s polem DATA),
- **TS** časová známka unixu (GMT),
- **DATA** popis události.